# **ΑΛΕΞΑΝΔΡΕΙΟ ΤΕΧΝΟΛΟΓΙΚΟ ΕΚΠΑΙΔΕΥΤΙΚΟ ΙΔΡΥΜΑ ΘΕΣΣΑΛΟΝΙΚΗΣ ΣΧΟΛΗ ΤΕΧΝΟΛΟΓΙΚΩΝ ΕΦΑΡΜΟΓΩΝ ΤΜΗΜΑ ΗΛΕΚΤΡΟΝΙΚΗΣ**

**Παρουσίαση με οπτικοακουστικά μέσα της λειτουργικής συμπεριφοράς των κυκλωμάτων των ηλεκτρονικών ισχύος ιρουσίαση με οπτικοακουστικα μέσα της**<br>Dυργικής συμπεριφοράς των κυκλωμάτα<br>- των ηλεκτρονικών ισχύος<br>Μανούσου Χρυσούλα 504033 **Μαργαρίτου Ελένη 503033** 

## **ΕΠΙΒΛΕΠΩΝ ΚΑΘΗΓΗΤΗΣ**

**ΙΟΡΔΑΝΗΣ ΚΙΟΣΚΕΡΙΔΗΣ**

**Θεσσαλονίκη, 2009** 

# **Παρουσίαση με οπτικοακουστικά μέσα της λειτουργικής συμπεριφοράς των κυκλωμάτων των ηλεκτρονικών ισχύος**

#### **ΣΥΓΓΡΑΦΕΙΣ**

Μανούσου Χρυσούλα 504033 Μαργαρίτου Ελένη 503033

Κωδικός Πτυχιακής:09101ΥΜ Ημερομηνία ανάλυψης:4/3/2009 Ημερομηνία περάτωσης :9/9/2009

#### **ΕΠΙΒΛΕΠΩΝ ΚΑΘΗΓΗΤΗΣ**

ΙΟΡΔΑΝΗΣ ΚΙΟΣΚΕΡΙΔΗΣ

 **Θα θέλαμε να ευχαριστήσουμε όσους βοήθησαν στην υλοποίηση της εν λόγω πτυχιακής εργασίας και ιδιαίτερα τον επιβλέπον καθηγητή Ιορδάνη Κιοσκερίδη για την καθοδήγηση και την εμπιστοσύνη που μας έδειξε. Τέλος ευχαριστούμε τις οικογένειές μας για την υποστήριξη και την αγάπη τους. Προσωπικά ευχαριστούμε τους Γαγρίνα Δήμητρα, Γαγρίνα Στέφανο, Μαργαρίτη Δημήτριο, Μαργαρίτη Σοφία, Κλεμά Μαρία, Μανούσου Δήμητρα και Συλλαϊδόπουλο Ιωάννη.** 

#### **ΠΕΡΙΛΗΨΗ**

Η συγκεκριμένη πτυχιακή εργασία πραγματεύεται την επεξεργασία και την ανάλυση της λειτουργίας βασικών κυκλωμάτων των ηλεκτρονικών ισχύος που εξετάζονται στο αντίστοιχο εργαστήριο της σχολής ΣΤΕΦ τμήματος ηλεκτρονικής. Η εργασία παρουσιάζεται με οπτικοακουστικά μέσα με τη χρήση του προγράμματος Adobe Flash cs3. Με το παραπάνω πρόγραμμα έχει γίνει ο σχεδιασμός αλλά και ο προγραμματισμός που χρειάζεται έτσι ώστε τα ηλεκτρονικά ισχύος να γίνουν πιο προσιτά αλλά και πιο ευκατανόητα τόσο από φοιτητές του τμήματος όσο κι από τρίτους.

Όλο αυτό το εγχείρημα πρόκειται για μία πρωτοποριακή μέθοδο διδασκαλίας που μελλοντικά δύναται να αντικαταστήσει τις ήδη υπάρχουσες μεθόδους. Πλέον ο καθηγητής έχοντας στη διάθεσή του αυτό το πολυμορφικό εργαλείο έχει μεγαλύτερη ευχέρεια στη μετάδοση των γνώσεών του πάνω στο αντικείμενο προς τους εκάστοτε ενδιαφερόμενους.

#### **ABSTRACT**

This particular paper deals with the processing and analyzing the basic operation of power electronics circuits discussed in the additional laboratory of STEF faculty, electronics department. The project is presented in audio-visual media using the program Adobe Flash cs3. The above program has been used in order to design and to program in action script cs3, so that the power electronics can be more affordable and more understandable for both students and other people. This whole project is an innovative teaching method and in future may replace the existing methods. Any teacher having at his disposal this versatile tool has more flexibility in the transmission of knowledge on the subject with relevant stakeholders.

#### **Κεφάλαιο 1**: Εισαγωγή στο flash cs3 1.1 Πρόλογος.  $σελ 7$ 1.2 Ιστορική Ανάδρομη. 1.3 Περιβάλλον 9 132 ACTIONS PANEL PANEL  $σελ 12$ 1.3.3 FRAMES,  $σελ 14$ 1.3.4 Flash Tool σελ.  $15$ 1.3.5 Properties  $σελ$  16 136 Flash Timeline  $1.3.7$ Configure the Background 14 Test the σελ. 21 1.5 Εισαγωγή σελ. 21 1.6 Σχεδιάστε γραμμές στο Flash  $\overline{CS3}$   $\qquad \qquad \overline{CS3}$  $\ldots$   $\sigma \epsilon \lambda$ , 24 1.8 Εισαγωγή εικόνων σε Flash

#### **TEPIEXOMENA**

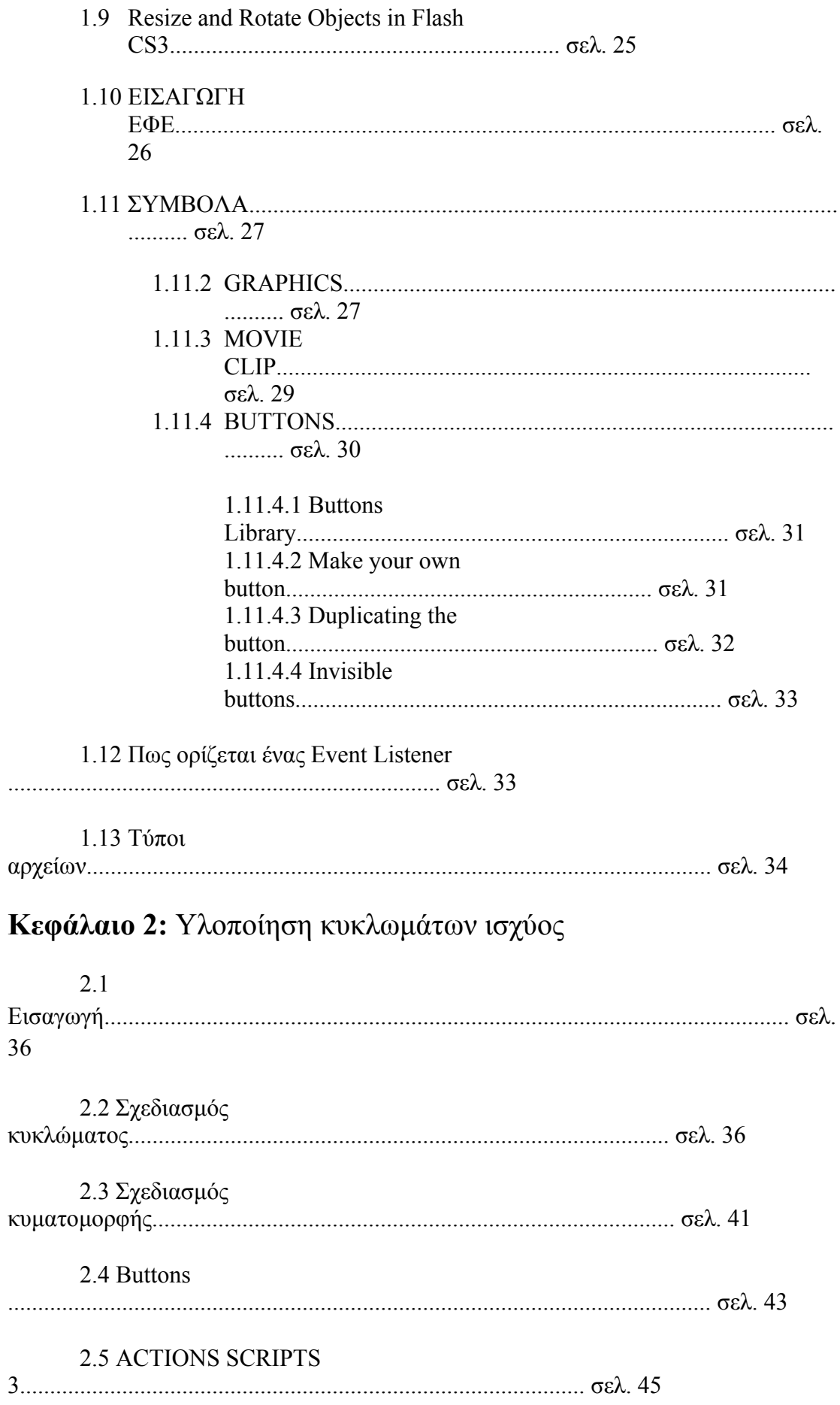

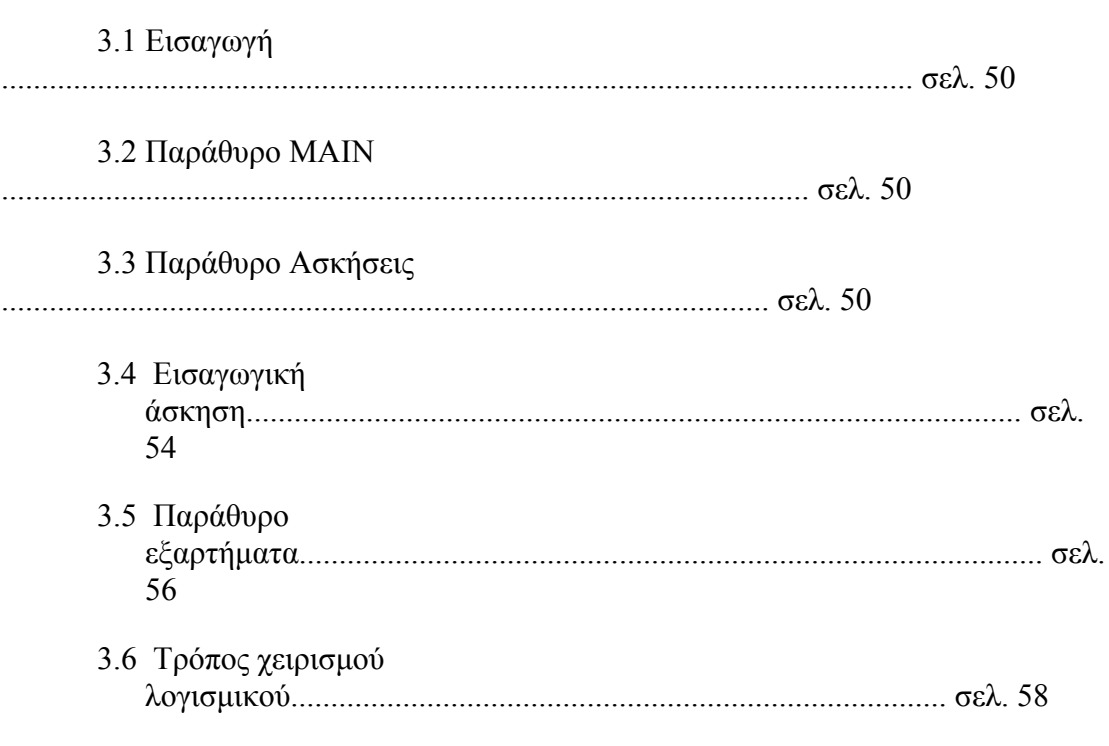

#### Κεφάλαιο 3: Περιήγηση στο πλήρες λογισμικό εφαρμογής

#### 

.............  $\sigma$ ελ. 59

# **Κεφάλαιο 1:**

# **Εισαγωγή στο flash cs3**

#### **1.1 Πρόλογος**

Η υλοποίηση της πτυχιακής εργασίας πραγματοποιήθηκε με τη χρήση του προγράμματος Adobe Flash cs3. Το συγκεκριμένο πρόγραμμα επιλέχθηκε καθώς πληρεί κάποια βασικά κριτήρια που θεωρήθηκαν απαραίτητα για την καλύτερη δυνατή απόδοση ως προς το σκοπό της εργασίας. Τα κριτήρια τα οποία θεωρήθηκαν αναγκαία ήταν η ευεληξία στο σχεδιασμό του cs3 για την σωστή απεικόνηση των κυκλωμάτων. Πιο αναλυτικά, διαθέτει όλα τα απαραίτητα εργαλεία που υπάρχουν και σε πιο απλά προγράμματα σχεδίασης και ο χρήστης είναι εξοικειωμένος με αυτά. Παράλληλα με αυτό τον τρόπο σχεδίασης υπάρχει και ο δυναμικός σχεδιασμός ο οποίος γίνεται αποκλειστικά με κώδικα. Και οι δύο τρόποι ολοκληρώνονται με τη δυνατότητα κίνησης των αντικειμένων που έχουν σχεδιαστεί χρησιμοποιώντας ως σημείο αναφοράς το χρόνο που ορίζει ο σχεδιαστής κάθε φορά.

Ένα άλλο προσόν που διαθέτει είναι ότι ο χρήστης μπορεί να προγραμματίσει με κώδικα διάφορες λειτουργίες για την παρουσίαση. Αυτό περιλαμβάνει τη δημιουργία button με σκοπό όποια λειτουργία επιθυμεί ο χρήστης όπως η μεταφορά σε κάποιο άλλο σημείο της παρουσίασης, η εισαγωγή εξωτερικών αρχείων και πολλές άλλες.

#### **1.2 Ιστορική Ανάδρομη**

Adobe Flash (παλαιότερα γνωστό ως Macromedia Flash) είναι μια πλατφόρμα πολυμέσων που αρχικά αποκτήθηκαν από την Macromedia και σήμερα αναπτύσσονται και διανέμονται από την Adobe Systems. Από την εισαγωγή του, το 1996, το flash έχει γίνει μια δημοφιλής μέθοδος για την προσθήκη των κινουμένων σχεδίων και της διαδραστικότητας σε ιστοσελίδες. Το Flash χρησιμοποιείται συνήθως για τη δημιουργία animation, διαφημίσεις, και διάφορες web σελίδες. Μπορεί να ενσωματώσει βίντεο σε ιστοσελίδες, και πιο πρόσφατα, να αναπτύξει πλούσιες εφαρμογές για το διαδίκτυο.

Το Flash υποστηρίζει μια αμφίδρομη μετάδοση ήχου και βίντεο. Περιέχει μια γλώσσα δέσμης ενεργειών που ονομάζεται ActionScript.

Η εφαρμογή Flash ήταν το πνευματικό τέκνο του Jonathan Gay, ο οποίος ανέπτυξε την ιδέα.

Τον Ιανουάριο του 1993, οι Jonathan Gay, Charlie Jackson, και Michelle Welsh ξεκίνησan μια μικρή εταιρεία λογισμικού που ονομάζεται FutureWave Software και δημιουργήθηκε για πρώτη φορά το προϊόν τους, το SmartSketch. Το 1995, η FutureWave τροποποίησε το SmartSketch με την προσθήκη καρέ από χαρακτηριστικά frame animation και επανακυκλοφόρησε ως FUTURESPLASH Animator για Macintosh και PC. Μέχρι εκείνη τη στιγμή, στην εταιρεία είχε προστεθεί ο προγραμματιστής Robert Tatsumi, καλλιτέχνης Adam Grofcsik, και PR ειδικός Ralph Mittman. Το προϊόν προσφέρεται στην Adobe και χρησιμοποιείται από την Microsoft στις αρχές για τις εργασίες με το Διαδίκτυο (MSN). Τον Δεκέμβριο του 1996, η Macromedia απέκτησε το φορέα με βάση το λογισμικό κινουμένων σχεδίων και αργότερα κυκλοφόρησε το Flash.

**FUTURESPLASH Animator** (10 Απριλίου 1996): αρχική έκδοση του Flash με βασικά εργαλεία επεξεργασίας και ένα χρονοδιάγραμμα

**Macromedia Flash 1** (Νοέμβριος 1996): εκ νέου το εμπορικό σήμα της Macromedia έκδοση του FUTURESPLASH Animator

**Macromedia Flash 2** (Ιούνιος 1997): Κυκλοφόρησε με Flash Player 2, νέα χαρακτηριστικά, όπως: η βιβλιοθήκη αντικειμένων

**Macromedia Flash 3** (31 Μαΐου, 1998): Κυκλοφόρησε με Flash Player 3, νέα χαρακτηριστικά περιλαμβάνονται: το στοιχείο movieclip, JavaScript plug-in ολοκλήρωση, τη διαφάνεια και μια εξωτερική αυτοδύναμη παίκτη

**Macromedia Flash 4** (15 Ιουνίου, 1999): Κυκλοφόρησε με Flash Player 4, νέα χαρακτηριστικά περιλαμβάνονται: εσωτερικές μεταβλητές, ένα πεδίο εισαγωγής, προηγμένη ActionScript, και streaming MP3

**Macromedia Flash 5** (24 Αυγούστου, 2000): Κυκλοφόρησε με Flash Player 5, νέα χαρακτηριστικά περιλαμβάνονται: ActionScript 1.0 (με βάση ECMAScript, γεγονός που το καθιστά παρόμοιο με το Javascript, σύνταξη), XML, υποστήριξη, Smartclips (ο πρόδρομος στα συστατικά του Flash), HTML μορφοποίηση κειμένου προστίθεται για δυναμική κείμενο.

**Macromedia Flash MX** (όπως έκδοση 6, που κυκλοφόρησε στις 15 Μαρτίου 2002):

Κυκλοφόρησε με Flash Player 6, νέα χαρακτηριστικά περιλαμβάνονται: ένα βίντεο codec (Sorenson Spark), Unicode, v1 UI Components, συμπίεση, ActionScript φορέα κατάρτισης API.

**Macromedia Flash MX 2004** (όπως έκδοση 7, κυκλοφόρησε 9, Σεπτεμβρίου 2003): Κυκλοφόρησε με Flash Player 7, νέα χαρακτηριστικά περιλαμβάνονται: Actionscript 2.0 (η οποία επέτρεψε έναν αντικειμενοστραφή μοντέλο προγραμματισμού για το Flash) (αν και έλειπε το Σενάριο λειτουργία υποβοήθησης των άλλων εκδόσεις, έννοια Actionscript μπορούσε παρά να είναι δακτυλογραφημένες από το χέρι), συμπεριφορές, στρώμα επεκτασιμότητα (JSAPI), γνωστός και ως υποστήριξη κείμενο, αποτελέσματα χρονοδιάγραμμα. Macromedia Flash MX Professional 2004 περιελάμβανε όλα τα Flash MX 2004 χαρακτηριστικά, συν: οθόνες (έντυπα για τις μη γραμμικές κατάσταση με βάση την ανάπτυξη και διαφάνειες για την οργάνωση του περιεχομένου σε μια γραμμική μορφή διαφανειών όπως και PowerPoint), web ολοκλήρωση των υπηρεσιών, βίντεο οδηγός εισαγωγής, αναπαραγωγή πολυμέσων στοιχεία (οι οποίες ενσωματώνουν ένα πλήρες MP3 και / ή παίκτη FLV σε ένα στοιχείο που μπορεί να τοποθετηθεί σε ένα SWF), στοιχεία δεδομένων (Dataset, XMLConnector, WebServicesConnector, XUpdateResolver, κλπ) και τα δεδομένα δεσμευτική ΑΡΙ, η Ομάδα Έργου, v2 UI συστατικά, και βιβλιοθήκες τάξη Transition.

**Macromedia Flash 8** (κυκλοφόρησε στις 13 Σεπτεμβρίου 2005): Macromedia Flash Basic 8, ένα λιγότερο χαρακτηριστικό πλούσια έκδοση του εργαλείου συγγραφής Flash που απευθύνονται σε νέους χρήστες που θέλουν μόνο να κάνουν βασικό σχέδιο, animation και της διαδραστικότητας. Κυκλοφόρησε με το Flash Player 8, αυτή η έκδοση του προϊόντος έχει περιορισμένη υποστήριξη για βίντεο και προηγμένα γραφικά και τα εφέ κίνησης. Macromedia Flash Professional 8 πρόσθετα χαρακτηριστικά επικεντρώθηκε στην εκφραστικότητα, την ποιότητα, βίντεο, και κινητά συγγραφής. Νέες δυνατότητες που περιλαμβάνονται Φίλτρα και τρόπους ανάμειξης, χαλάρωση του ελέγχου για το animation, ενισχυμένες ιδιότητες εγκεφαλικό επεισόδιο (καλύμματα και ενώνει), βασίζεται σε αντικείμενα και λειτουργία σχεδίασης, χρόνου εκτέλεσης της προσωρινής αποθήκευσης bitmap, FlashType προηγμένες anti-aliasing για το κείμενο, On2 VP6 προηγμένο κωδικοποιητή βίντεο, υποστήριξη για διαφάνειας άλφα σε βίντεο, ένα αυτόνομο κωδικοποιητή και προηγμένες εισαγωγέας βίντεο, σύνθημα υποστήριξη σημείο στο FLV αρχεία, ένα προηγμένο συνιστώσα της αναπαραγωγής βίντεο, και ένα διαδραστικό εξομοιωτή κινητή συσκευή.

**Adobe Flash CS3 Professional** (όπως έκδοση 9, που κυκλοφόρησε στις 16 Απριλίου, 2007): Flash CS3 είναι η πρώτη έκδοση του Flash που κυκλοφόρησε με την ονομασία Adobe. CS3 χαρακτηριστικά: πλήρη υποστήριξη για την ActionScript 3.0, προσθέτει καλύτερη ενσωμάτωση με άλλα προϊόντα Adobe όπως το Adobe Photoshop, και παρέχει επίσης καλύτερη συμπεριφορά σχέδιο Vector, όλο και περισσότερο σαν το Adobe Illustrator και Adobe fireworks.

**Adobe Flash CS4 Professional** (ως version 10, που κυκλοφόρησε στις 15 Οκτωβρίου 2008): Περιέχει αντίστροφη μηχανική (οστά), βασικές 3D αντικείμενο χειραγώγησης, βασίζεται σε αντικείμενα και κινούμενα σχέδια, μια βελτιωμένη μηχανή κείμενο, και η περαιτέρω επέκταση στην ActionScript 3.0. CS4 παρέχει ο κύριος του έργου σε πιο αποτελεσματικά και γρήγορα δημιουργούν κινούμενα σχέδια με πολλά βελτιωμένα χαρακτηριστικά που δεν είχαν περιληφθεί σε προηγούμενες εκδόσεις.

### **1.3.1 Περιβάλλον εργασίας**

Αφού ανοίξουμε το flash, επιλέγουμε **File New**. Θα εμφανιστεί ένα πλαίσιο διαλόγου όπως αυτό παρακάτω. Επιλέγουμε "Flash File (ActionScript 3.0)" και πατάμε ΟΚ.

Θα εμφανιστεί ένα πλαίσιο όπως αυτό παρακάτω.

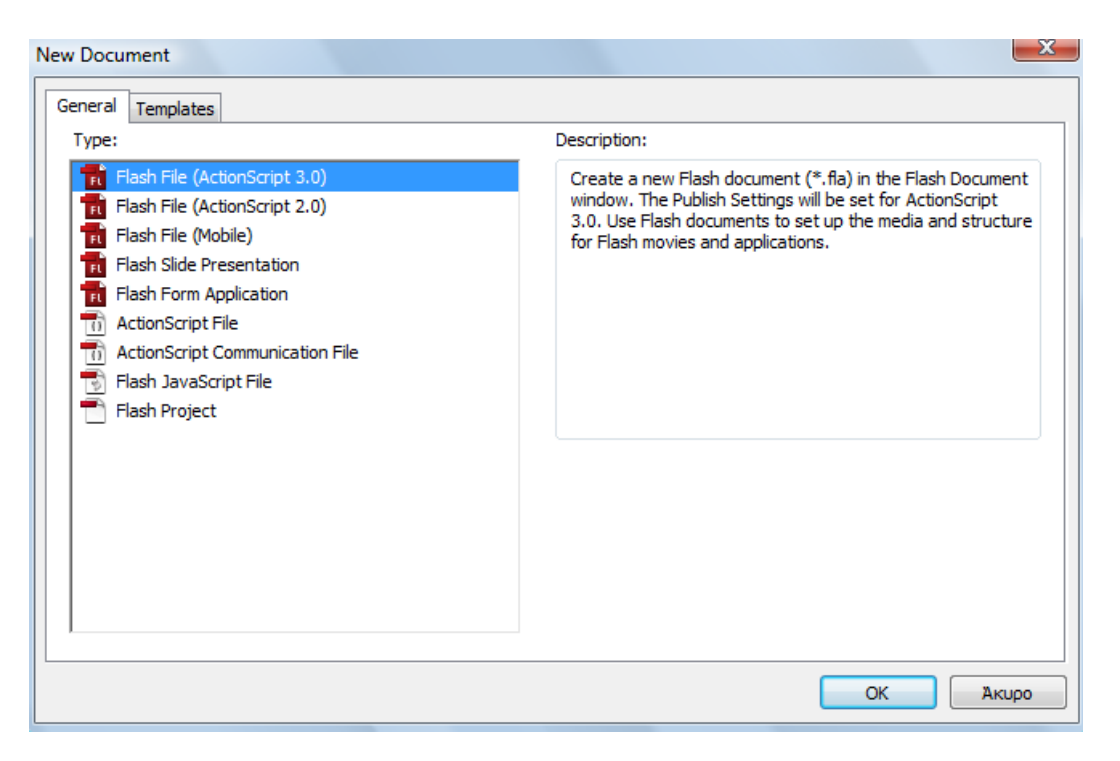

*Σχήμα 1.1. Παράθυρο επιλογής εγγράφου*

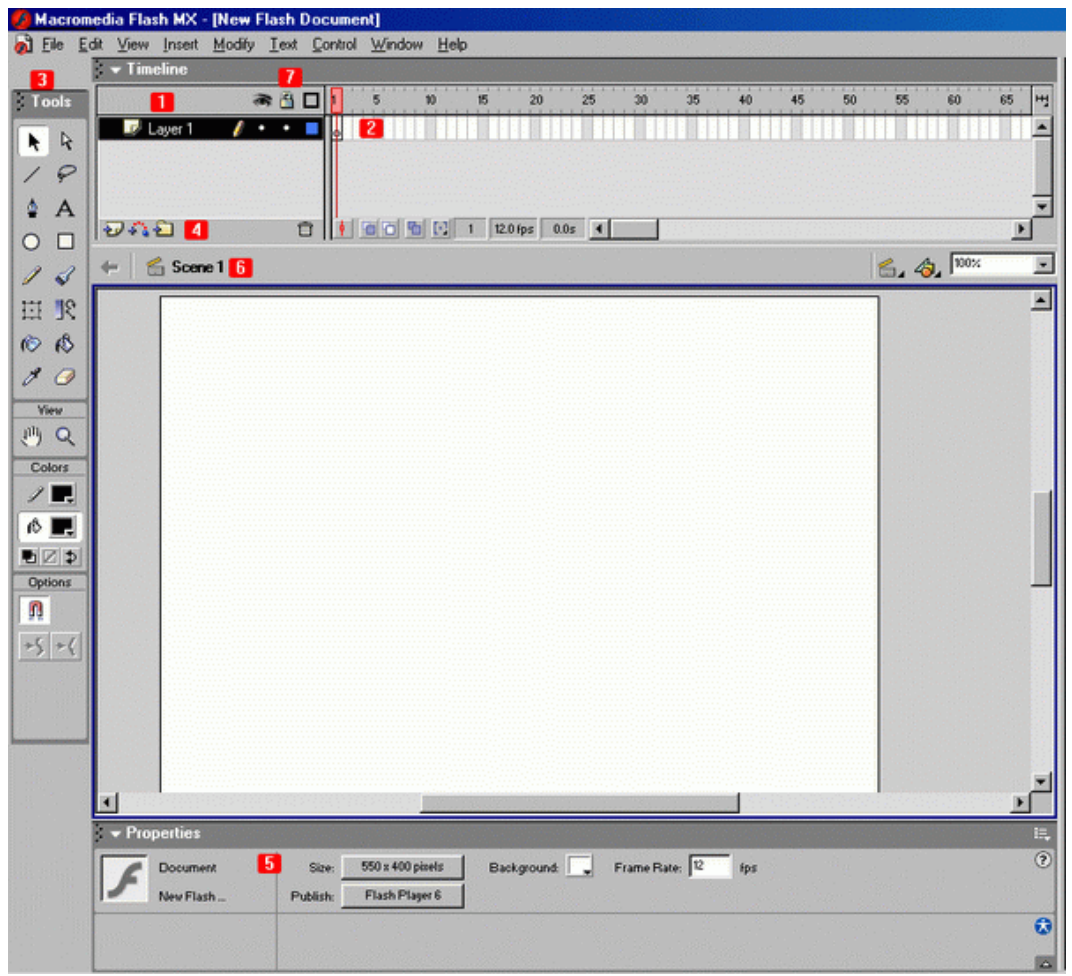

*Σχήμα 1.2. Περιβάλλον εργασίας*

- Κάτω από το 1 υπάρχουν τα layers που έχετε βάλει στο flash. Τα layers με τη σειρά τους δείχνουν τα frames στα δεξιά.
- Δεξιά από τα Layers μπαίνουν τα frames που διακρίνονται σε κατηγορίες. Στα frames μπαίνει το περιεχόμενο καθώς και ο κώδικας (ο κώδικας μπαίνει και σε buttons, movies)
- Κάτω από το 3 υπάρχουν τα tools. Χρησιμοποιούνται όπως τα αντίστοιχα σε ένα πρόγραμμα ζωγραφικής. Με αυτά εισάγετε το κείμενο δημιουργείτε και επεξεργάζεστε τα γραφικά κλπ.
- Αριστερά από το 4 υπάρχουν 3 κουμπιά με τα οποία μπορείτε να δημιουργήσετε (απο τα αριστερά προς τα δεξιά) layer, guided layer (layer το περιεχόμενο του οποίου καθοδηγείτε -με διαδρομές που σχεδιάζετε)
- (5) Εκεί βρίσκονται τα properties. Από εκεί βλέπετε πληροφορίες σχετικά με τα αντικείμενα τα οποία έχετε επιλέξει και τις οποίες μπορείτε να αλλάξετε
	- (6) Στην screenshot θα δείτε ότι δίπλα από το 6 υπάρχει η λέξη scene1. Αν ήμασταν μέσα σε ένα Movie clip για παράδειγμα με ονομασία flashme θα έδειχνε : scene1 flashme. Αυτά λειτουργούν ως Links και μπορείτε αν τα πατήσετε να μετακινηθείτε στην αντίστοιχη θέση. Αν κοιτάξετε πάνω στη μπάρα αυτή και τελείως δεξιά θα δείτε άλλα 3 αντικείμενα. Το ένα όπως είναι φανερό σας δείχνει το zoom που έχει υποστεί το περιβάλλον στο flash (100% στη screenshot , δηλαδή καθόλου zoom) που εργάζεστε και τα άλλα δύο, απο αριστερά προς δεξιά, σας δειχνουν σε drop down menu τα scenes και τα αντικείμενα που υπάρχουν στο flash (movies, buttons κτλ) Μπορείτε απο εκεί να τα επιλέξετε γρήγορα

#### **1.3.2 ACTIONS PANEL**

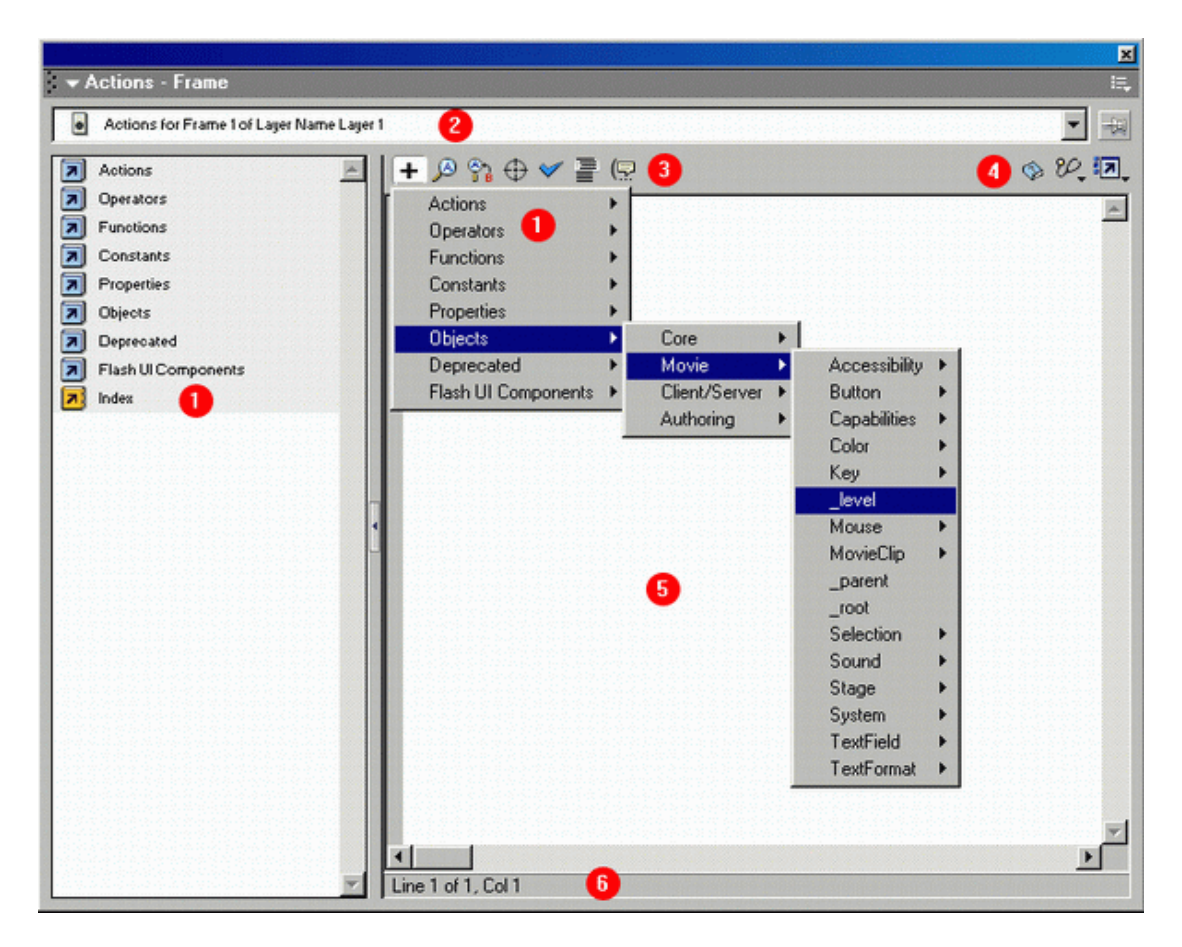

*Σχήμα 1.3 Περιβάλλον Actions-Frame*

Η παρακάτω περιγραφή αφορά το περιβάλλον σε expert mode.

- (1) Από εκεί μπορείτε να επιλέξετε γρήγορα κάποιες εντολές, operators κλπ ή να το χρησιμοποιείτε σε περίπτωση που ξεχάσατε κάποια εντολή πχ. Σε normal mode μπορεί να λειτουργήσει και για την σύνταξη απλών εντολών εύκολα και γρήγορα. Για πολύπλοκα πράγματα υπάρχει το expert.
- (2) Σας δείχνει το αντικείμενο που έχετε επιλέξει για να γράψετε τα actions. Actions δέχονται μόνο τα: frames, movie clips, buttons
- (3) στα δεξιά του 3 υπάρχουν κάποια buttons

Αυτά που χρησιμοποιούνται περισσότερο και είναι ποιο χρήσιμα και απαραίτητα είναι όσα δεν είναι σε πλαίσιο στην παρακάτω εικόνα (3).

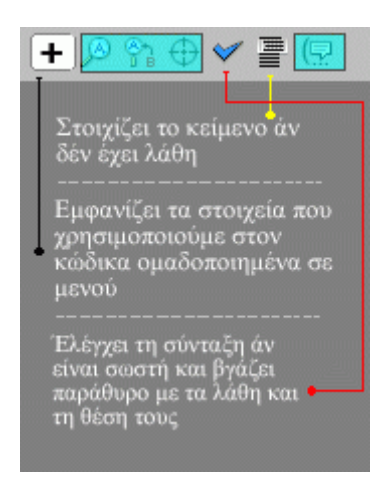

*Σχήμα 1.4 Μπάρα βοήθειας*

- (4) Το βασικό κουμπί, τουλάχιστον για αρχή είναι το 3 και τελευταίο από αριστερά. Μπορείτε να μετακινείστε απο Normal σε expert mode.
- (5) Στο λευκό background μπορείτε να γράψετε και να τροποποιήσετε τις εντολές της actionscript σε expert mode. Σε normal mode απλά επιλέγετε από το μενού τις εντολές και συμπληρώνετε από το πλαίσιο που υπάρχει πάνω από τον κώδικα αυτά που θέλετε.

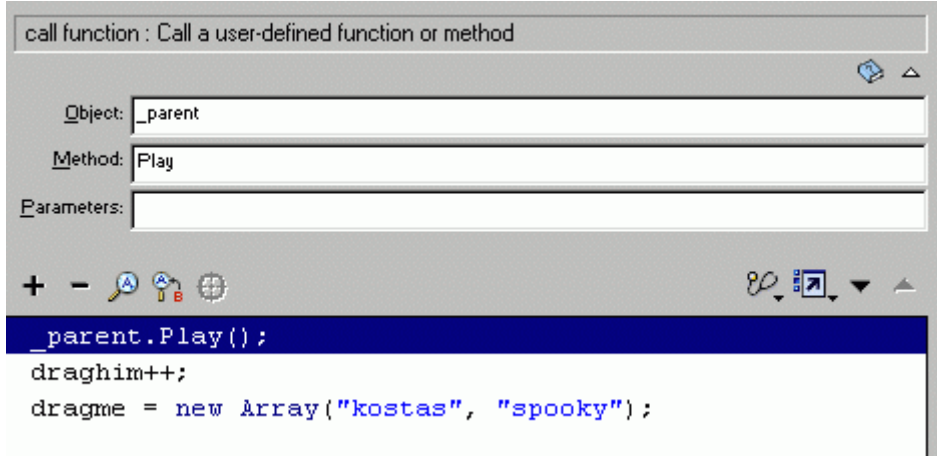

*Σχήμα 1.5 Μεταφραστής εντολών*

• (6) Δείχνει σε ποιο σημείο βρίσκεται ο δρομέας μέσα στον κώδικα

# **1.3.3 FRAMES, KEYFRAMES**

Keyframes είναι όσα μπορούν να δεχθούν μοναδικό περιεχόμενο και τα διακρίνουμε στο timeline από την μαύρη τελεία που φέρουν .

Frames είναι όσα παίρνουν το περιεχόμενο του προυπάρχοντος keyframe και δέν έχουν τελεία .

blank, empty, clear keyframes είναι όσα δέν έχουν περιεχόμενο και είναι λευκά. Όσα έχουν περιεχόμενο είναι χρωματισμένα (με ένα γκρίζο χρώμα) .

Στο timeline μπορείτε να δείτε πληροφορίες για τα layers, frames κτλ

Για να κλειδώσετε ή να αποκρύψετε το περιεχόμενο ενός layer θα πρέπει να πατήσετε πάνω στην αντίστοιχη τελεία που υπάρχει πάνω σε κάθε frame. Μπορείτε και με δεξί κλίκ από το μενού να κάνετε το ίδιο. Αν πατήσετε πάνω στο μάτι η την κλειδαριά θα κλειδώσουν/ξεκλειδώσουν, εμφανιστούν/εξαφανιστούν όλα τα layers.

Το κλείδωμα, εξαφάνιση του περιεχομένου ενός layer είναι ιδιαίτερα σημαντική και εξυπηρετική ιδιότητα που βοηθάει πολλές φορές στη σχεδίαση.

Δείτε και ποιο αναλυτικά την εικόνα από κάτω

| $\blacktriangleright$ Timeline              |               |
|---------------------------------------------|---------------|
|                                             | H<br>15<br>10 |
| επιλεγμένο layer χωρις frames               |               |
| Layer με απόκρυψη περιεχομένου χωρίς frames |               |
| kleidomeno layer xwpis frames               |               |
| $\Box$ 1 empty keyframe + 3 empty frames    |               |
| 1 keyframe + 3 frames με περιεχόμενο        |               |
| $\overline{\phantom{a}}$ 4 empty keyframes  |               |
| actions στο 1 frame & 3 empty frames        |               |
| おお白                                         | 12.0 fps<br>4 |
|                                             | 100%          |

*Σχήμα 1.6 Παράθυρο Timeline*

## **1.3.4 Flash Tool Panel**

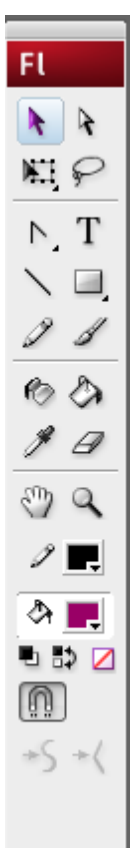

Αριστερά βλέπουμε το παράθυρο με τα εργαλεία flash. Για να εμφανιστεί επιλέγουμε **window**  $\rightarrow$  tools ή πατάμε Ctrl+F2.

Το επιλεγμένο εργαλείο ονομάζεται "Selection Tool" και χρησιμοποιείται για να επιλέξουμε ένα αντικείμενο με τον κέρσορα. Δίπλα υπάρχει το "Sub-selection tool" και χρησιμοποιείται για να αλλάξουμε το μέγεθος ή την κλίση μιας γραμμής.

Το "Free transform tool" χρησιμοποιείται για να περιστρέψουμε ή να αλλάξουμε το μέγεθος ενός αντικειμένου. Δίπλα υπάρχει το "Laso tool " που χρησιμοποιείται για να αποσπάσουμε ένα τμήμα κάποιου αντικειμένου.

Το "Pen tool" χρησιμοποιείται για να σχηματίσουμε καμπύλες στις γραμμές μας. Πατώντας το βελάκι κάτω δεξιά, εμφανίζονται το "Add anchor point tool", το " Delete anchor point tool " και το "Convert anchor point tool". Δίπλα είναι το "Text tool" που χρησιμοποιείται για να εισάγουμε κείμενο στο flash animation.

Το "Line tool" το χρησιμοποιούμε για την εισαγωγή γραμμών. Δίπλα είναι το "Rectangle tool" για τη δημιουργία τετραγώνων. Πατώντας το βελάκι κάτω δεξιά εμφανίζονται το "Oval tool", το "Rectangle primitive tool", το "Oval primitive tool" και το "Poly Star tool".

Το "Pencil tool" δίνει τη δυνατόττα στο χρήστη να σχεδιάσει ότι χρειάζεται. Δίπλα είναι το "Brush tool" που χρησιμοποιείται για τον ίδιο λόγο.

Το "Ink bottle tool" χρησιμοποιείται για να αλλάξουμε χρώμα σε ένα τμήμα του flash animation. Δίπλα είναι το "Paint bucket tool" που χρησιμοποιείται για να "γεμίσουμε" με χρώμα το εσωτερικό ενός περιγράμματος.

Το "eraser tool" είναι στη ουσία μια σβήστρα. Δίπλα είναι το "Eye dropper tool".

Το "Hand tool" χρησιμοποιείται για να μετακινήσουμε το flash animation. Δίπλα είναι το "Zoom tool" που χρησιμοποιείται για να μεγενθύνουμε ή να μικραίνουμε την εικόνα μας.

# **1.3.5 Properties Panel**

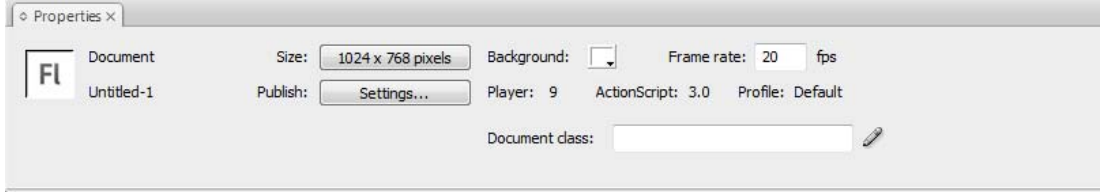

*Σχήμα 1.7 Παράθυρο properties(a)*

Εδώ μπορούμε να αλλάξουμε το μέγεθος, το frame rate και το χρώμα του stage. Έχοντας επιλεγμένο κάποιο σύμβολο πάνω στο stage μπορούμε να επέμβουμε στα χαρακτηριστικά του.

Επίσης μπορούμε να ονομάσουμε ένα frame επιλέγοντάς το και πληκτρολογώντας το όνομα στο <frame label>.

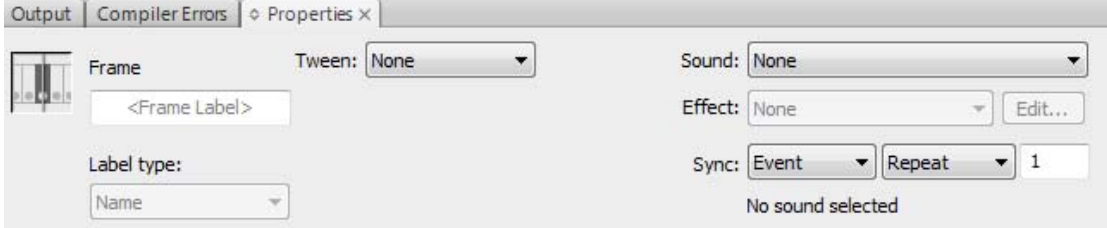

*Σχήμα 1.8 Παράθυρο properties(β)*

Με τον ίδιο τρόπο μπορούμε να ονομάσουμε ένα button.

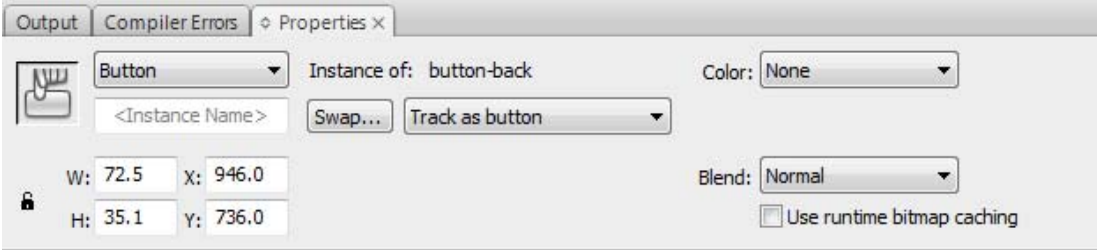

*Σχήμα 1.9 Παράθυρο properties(γ)* 

#### **1.3.6 Flash Timeline**

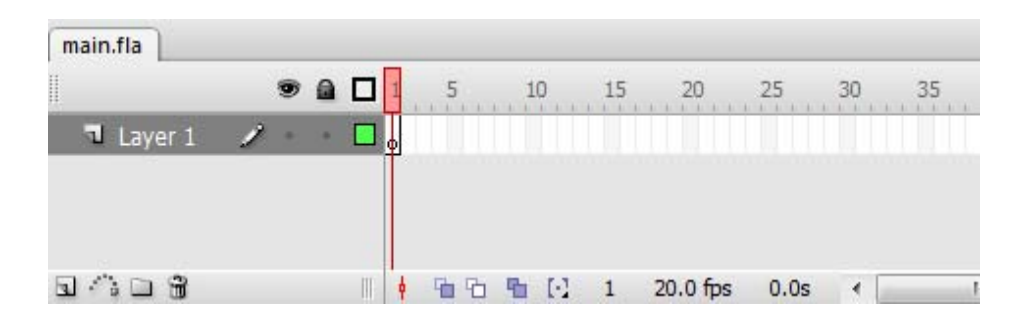

*Σχήμα 1.10 Παράθυρο timeline (α)* 

Παρατηρώντας το παράθυρο **Timeline** βλέπουμε στα αριστερά (Layer 1) το μέρος όπου μπορούμε ναδ τοποθετήσουμε τα layers. Τυπικά στο Flash movie το κάθε αντικείμενο βρίσκεται σε διαφορετικό layer. Επειδή χρησιμοποιούνται συνήθως πολλά layers, δίνουμε στο καθένα ένα χαρακτηριστικό όνομα.

Το εικονίδιο (InsertLayer icon) στην κάτω αριστερή γωνία χρησιμοποιείται για να εισάγουμε ένα καινούριο layer.

Το εικονίδιο χρησιμοποιείται για να κάνει τα layers ορατά ή μη ορατά καθώς δουλεύουμε.

Το εικονίδιο χρησιμοποιείται για να "κλειδώσει" ή να "παγώσει" προσωρινά εφόσον δεν έχουμε σκοπό να κάνουμε άλλες αλλαγές. 10 5 15

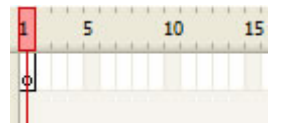

Η περιοχή στα δεξιά μας δείχνει τα frames του animation. Αυτή η περιοχή χρησιμοποιείται για να ρυθμίσουμε τα keyframes τα οποία μας δείχνουν τις αλλαγές στο animation.

#### *Ρύθμιση των Layers*

Για να αλλάξουμε το όνομα του Layer κάνουμε με τον κέρσορα διπλό κλικ στο "Layer 1" και δίνουμε την ονομασία που θέλουμε.

| main.fla  | $\bullet$ a $\Box$ |   |  |          | 15 |    |
|-----------|--------------------|---|--|----------|----|----|
| aver<br>π |                    | c |  |          |    |    |
| æ         |                    |   |  | <b>F</b> | 1  | 21 |

 *Σχήμα 1.11 Παράθυρο timeline (β)*

Στη συνέχεια εισάγουμε όσα layer μας χρειάζονται και κάνουμε save.

# **1.3.7 Configure the Background Layer**

Το Background layer πρέπει να έχει τις ίδιες διαστάσεις με το Flash movie.

Πρέπει να πεις στο Flash σε ποιο layer δουλεύεις. Κάνε κλικ στο Frame 1 στο Timeline στην ίδια γραμμή με το Background layer.

Χρησιμοποίησε την παλέτα με τα χρώματα και διάλεξε ένα για το pencil (outline) και ένα για το bucket (fill) για το τετράγωνο που θα δημιουργήσεις. *Σχήμα 1.12 Χρωματική παλέτα*

Στη συνέχεια πάρε το Rectangle Tool για να ζωγραφίσεις ένα τετράγωνο στο Stage. Μπορείς να ρυθμίσεις τις διαστάσεις από το Properties.

Για να κάνεις αλλαγές στο σχήμα που μόλις δημιούργησες, χρησιμοποίησε το Selection Tool και κάνε διπλό κλικ στο τετράγωνο ώστε να επιλέξει το περίγραμμα και το εσωτερικό του σχήματος.

 $\frac{1}{2}$ 

Το Stage και Properties panel θα φαίνεται όπως αυτά παρακάτω.

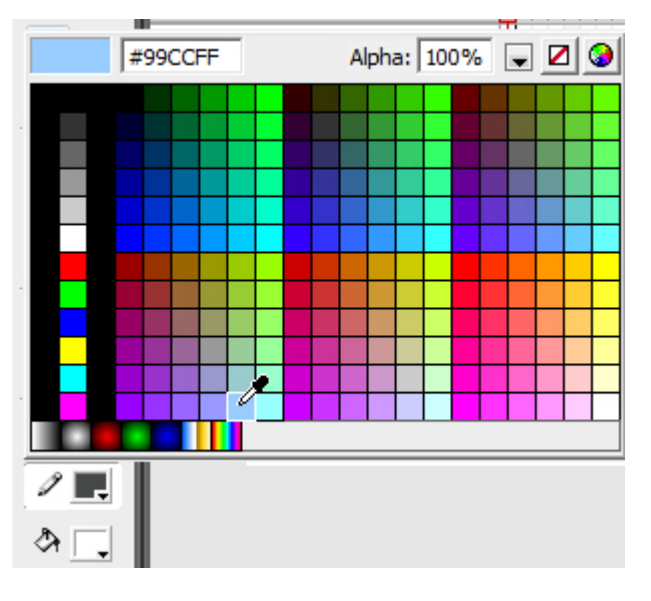

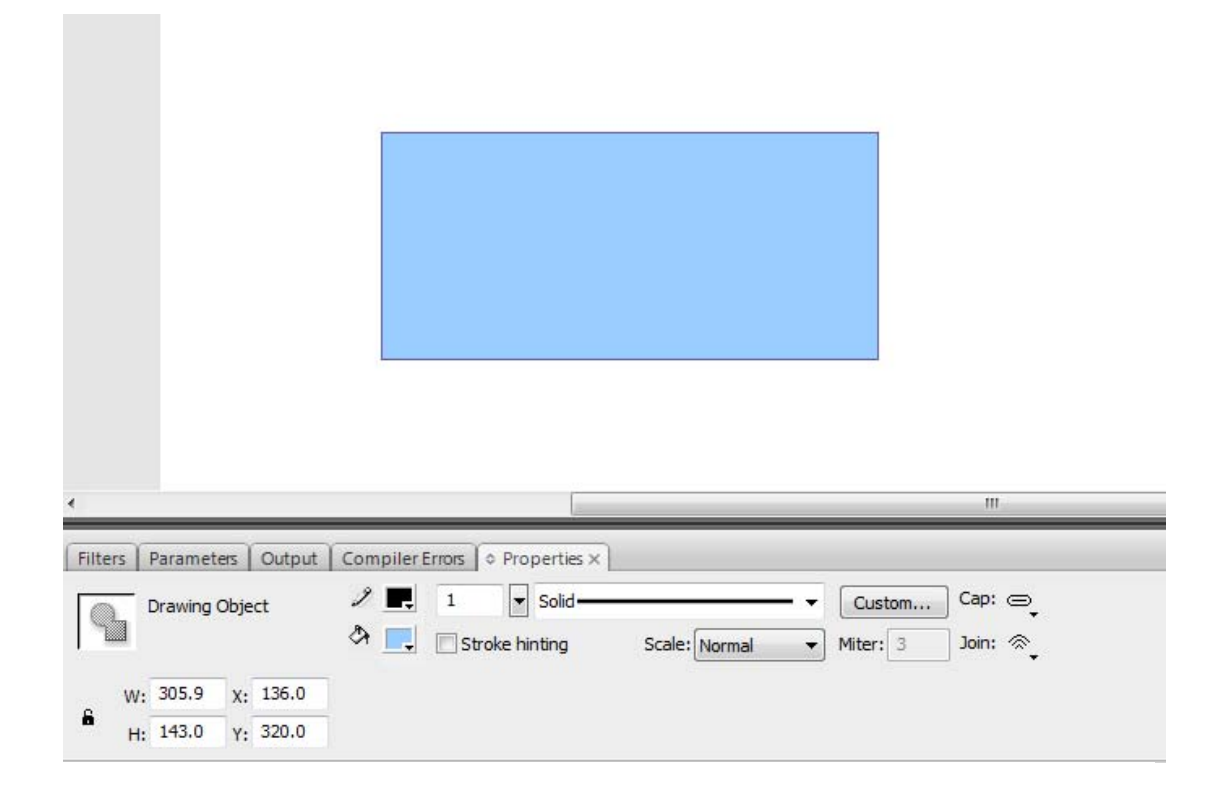

*Σχήμα 1.13 Εισαγωγή φόντου*

Αν τα "W", "H", "X", και "Y" είναι διαφορετικά, πληκτρολόγησε τα σωστά.

Έτσι ρυθμίζουμε τις διαστάσεις του ορθογωνίου αλλά και τη θέση του στη σκηνή.

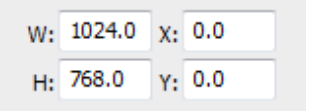

Στη συνέχεια θα προσθέσουμε ένα keyframe στο Background Layer στο Timeline Frame area. Κάντε κλικ στο Frame 50 (ή σε όποιο frame θέλετε) στο Background Layer και πατήστε F6.Έτσι τοποθετήσαμε ένα keyframe στο Frame 50. Αυτό σημαίνει ότι μια αλλαγή θα γίνει σε εκείνο το frame.

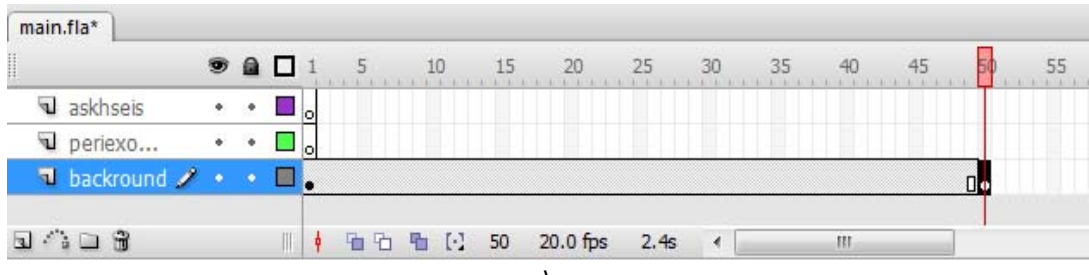

#### *Σχήμα 1.14 Εισαγωγή keyframe*

Αν γίνει κάποιο λάθος πάμε στην προηγούμενη κατάσταση πληκτρολογώντας **CTRL+Z ή Edit Undo.** 

Έχοντας επιλεγμένο αυτό το frame μπορούμε να αλλάξουμε το χρώμα, το μέγεθος και τις διαστάσεις του σχήματός μας.

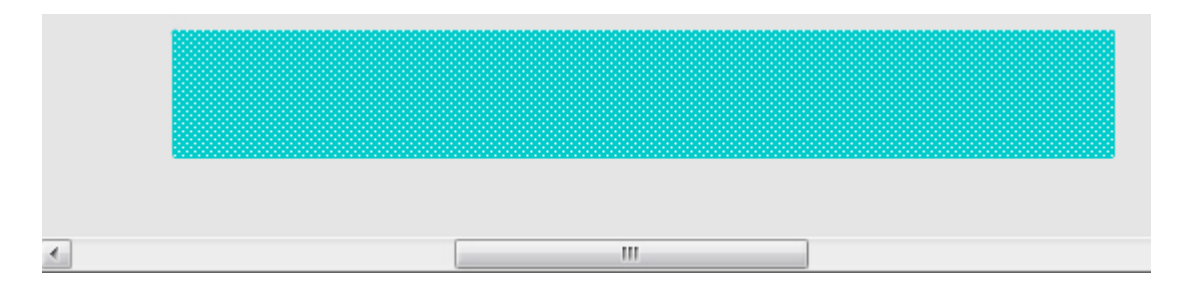

*Σχήμα 1.15 Φόντο*

#### *Προσθέστε Animation στο Background Layer*

Αν για παράδειγμα θέλουμε να αλλάξουμε το χρώμα του σχήματός μας, δημιουργούμε το αρχικό και το τελικό frame στο Background layer και τοποθετούμε τον κέρσορα σε κάποιο ενδιάμεσο frame. Έπειτα χρησιμοποιούμε το Shape Tween που βρίσκεται στο Properties panel. (Ο όρος "tween" προέρχεται από το "between").

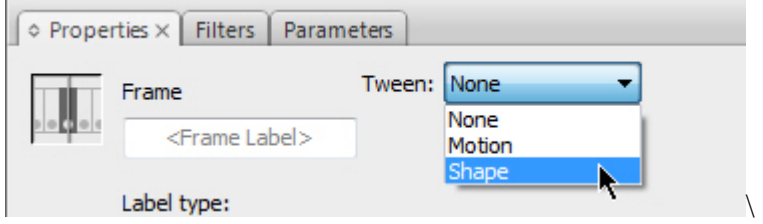

*Σχήμα 1.16 Επιλογή tween*

Στο Timeline θα εμφανιστεί ένα βέλος ανάμεσα στο Frame 1 και στο Frame 50.

| I<br>banner.fla* |                  |             |   |      |                       |    |    |       |    |    |    |    |
|------------------|------------------|-------------|---|------|-----------------------|----|----|-------|----|----|----|----|
|                  |                  | $\bullet$ a | ш | 5 10 |                       | 15 | 20 | 25 30 | 35 | 40 | 45 | 50 |
| Text             | ٠                |             |   |      |                       |    |    |       |    |    |    |    |
| <b>J</b> Shape   | ٠                | ٠           |   |      |                       |    |    |       |    |    |    |    |
|                  | T Backgro  / · · |             |   |      |                       |    |    |       |    |    |    |    |
|                  |                  |             | ۰ |      | 值 m m [·] 22 12.0 fps |    |    | 1.8s  |    |    |    |    |

*Σχήμα 1.16 Εισαγωγή tween στο timeline*

# **1.4 Test the Animation**

Μπορείς να "παίξεις" το animation με το Timeline. Πήγαινε το Timeline τέρμα αριστερά ώσπου να εμφανιστεί το Frame 1. Κάνε κλικ στην κόκκινη γραμμή και μετακίνησέ την προς τα δεξιά ώστε να δεις την αλλαγή του χρώματος αυτόματα.Μια άλλη μέθοδος είναι να επιλέξουμε **Control Play** από το menu.

Επίσης μπορείς να επιλέξεις **Select Control , Test Movie**. Ένα καινούριο παράθυρο θα ανοίξει όπου θα παίζει το Flash movie που έχεις δημιουργήσει.

Το Flash έχει δημιουργήσει ένα .swf φάκελο.

# **1.5 Εισαγωγή κειμένου**

Δημιουργούμε ένα νέο layer, έστω το Text layer. Επιλέγουμε το Frame 1 στο Timeline όπως παρακάτω.

| Timeline            | Scene 1 |   |   |   |    |   |    |                |    | ⋿ |          |      |
|---------------------|---------|---|---|---|----|---|----|----------------|----|---|----------|------|
|                     |         | 盈 | 凰 |   |    | 5 | 10 |                | 15 |   | 20       | 25   |
| $F$ Text            |         | ۰ |   |   | I. |   |    |                |    |   |          |      |
| $\mathcal{D}$ Shape |         |   |   |   |    |   |    |                |    |   |          |      |
| <b>Background</b>   |         |   | ₽ |   |    |   |    |                |    |   |          |      |
| もなむ                 |         |   |   | ŵ |    | ٠ | 量  | $\mathbb{R}^3$ | 1  |   | 12.0 fps | 0.05 |
|                     |         |   |   |   |    |   |    |                |    |   |          |      |

*Σχήμα 1.17 Δημιουργία layer* 

Επιλέξτε το Text Tool από το Tools panel όπως φαίνεται δεξιά . Ο κέρσορας θα αλλάξει σε  $\boxed{\text{T}}$ 

Χησιμοποίησε το Property panel για να ρυθμίσεις το τη γραμματοσειρά, το μέγεθος και το χρώμα του κειμένουt.

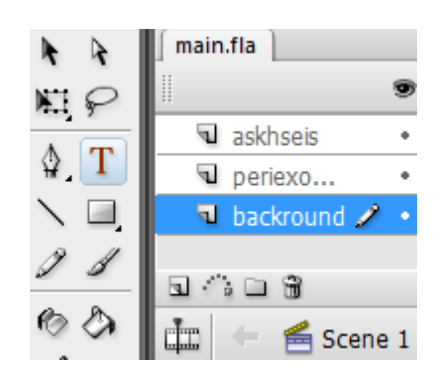

Το Stage και το Properties panel θα είναι όπως παρακάτω. *Σχήμα 1.18 Text tool*

Έπειτα θα προσθέσομε ένα keyframe στο Text Layer στο Timeline Frame. Επιλέγουμε το Frame 40 στο Text Layer και πατάμε F6. Ένα keyframe εμφανίστηκε στο Frame 40.

| П<br>Timeline       | Scene 1<br>═ |    |   |          |         | œ        | 100% |  |
|---------------------|--------------|----|---|----------|---------|----------|------|--|
| li                  |              | 奇骨 |   | 25<br>20 | 30      | 35       |      |  |
| $\blacksquare$ Text |              | ٠  | ٠ |          |         |          |      |  |
| $\Box$ Shape        |              | ٠  | E |          |         |          |      |  |
| <b>Background</b>   |              | ٠  | 粵 |          |         |          |      |  |
| ラハロ                 |              |    | ŵ | 陆        | [<br>40 | 12.0 fps | 3.3s |  |

*Σχήμα 1.19 Εισαγωγή keyframe*

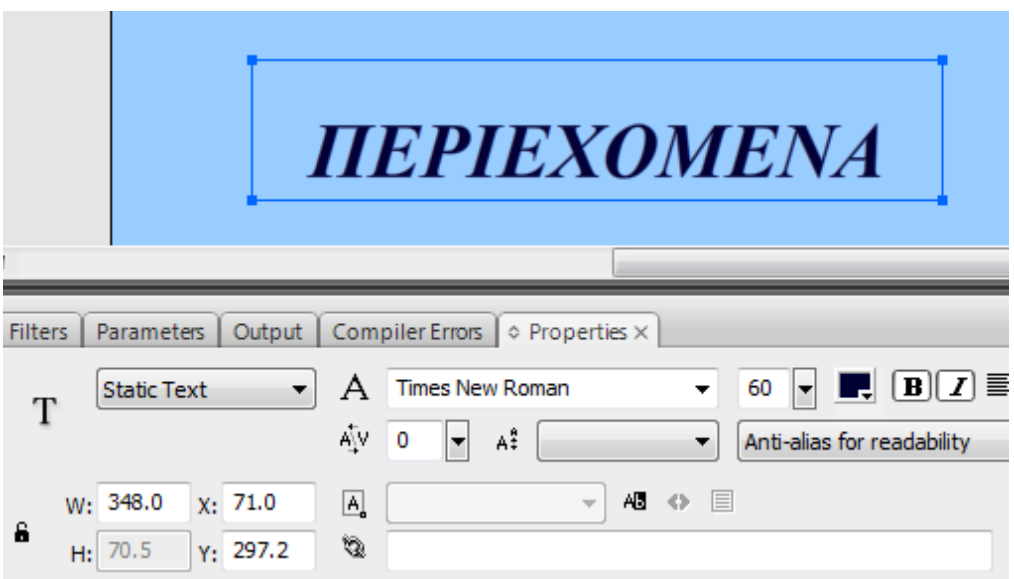

*Σχήμα 1.20 Εισαγωγή κειμένου*

Επίσης μπορείς να ρυθμίσεις τις διαστάσεις του κειμένου όπως και την τοποθέτησή του πάνω στο stage.

Με αυτό το frame επιλεγμένο, you θα μετακινήσουμε το κείμενο. Μπορούμε να στο μετακινήσουμε με το ποντίκι ή χρησιμοποιώντας Select Tool κι από το Properties panel – να αλλάξουμε την τιμή του X .

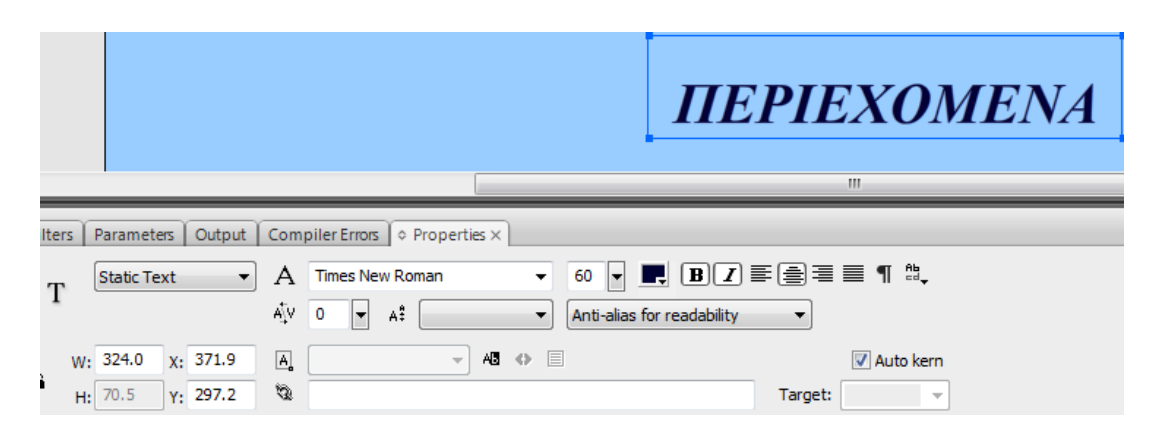

*Σχήμα 1.21 Ιδιότητες κειμένου*

Επειδή τα άλλα layers έχουν 50 frames και το Text layer έχει μόνο 40 frames, επιλέγουμε το Frame 50 στο Text Layer και πατάμε F5 για να προσθέσουμε frames στο timeline.

| Timeline               | Scene 1<br>تگ |    |   |    |                     | ÷.             |    |
|------------------------|---------------|----|---|----|---------------------|----------------|----|
| li                     |               | æ, | 昌 | 40 | 45                  |                | 55 |
| $\mathbb{F}$ Text      |               |    |   | ▯∙ |                     |                |    |
| $\triangleright$ Shape |               |    |   |    |                     |                |    |
| <b>Background</b>      |               |    | 띸 |    |                     |                |    |
| רונגל                  |               |    | ŵ |    | $\mathbb{R}^3$<br>œ | 12.0 fp:<br>50 |    |

*Σχήμα 1.22 Εισαγωγή frames*

# **1.6 Σχεδιάστε γραμμές στο Flash CS3**

Για να σχεδιάσουμε γραμμές στο Flash CS3 θα χρησιμοποιήσουμε το Line Tool.

- Θα δημιουργήσουμε ένα layer και θα το ονομάσουμε "lines".
- Πάρε το line tool.

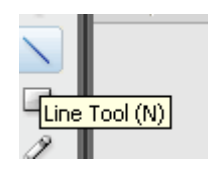

• Στην παλέτα επεξεργασίας μπορείς να διαλέξεις χρώμα, το πάχος της γραμμής κτλ.

#### **1.7 Tween**

Υπάρχουν δύο είδη tween, το **motion** και το **shape** τα οποία βρίσκονται στην παλέτα properties.

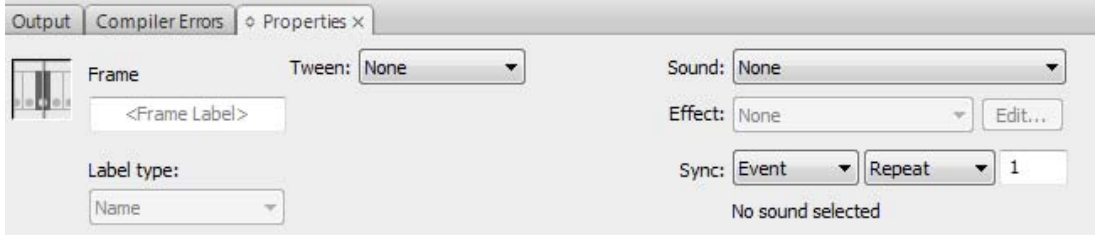

*Σχήμα 1.23 Επιλογή tween*

Στην κατηγορία tween πατώντας το βελάκι εμφανίζονται οι υποκατηγορίες motion και shape.

Για να το χρησιμοποιήσουμε πρέπει να εισάγουμε σε ένα layer δύο frames πατώντας F6 τα οποία αντιπροσωπεύουν την αρχική και την τελική κατάσταση του αντικειμένου μας.

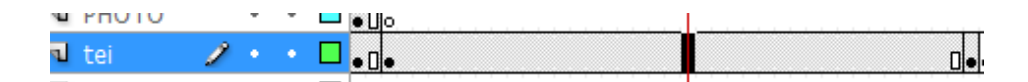

*Σχήμα 1.24 Eισαγωγή keyframe*

Πηγαίνουμε σε ένα ενδιάμεσο frame κι επιλέγουμε το είδος tween που θέλουμε. Τότε εμφανίζεται ένα βέλος που καλύπτει τα ενδιάμεσα frames.

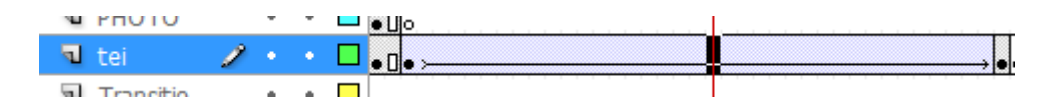

*Σχήμα 1.25 Εισαγωγή tween*

Το **motion tween** χρησιμοποιείται για να δώσουμε κίνηση στο σύμβολό μας.

Το **shape tween** χρησιμοποιείται για να αλλάξουμε σταδιακά σχήμα στο σύμβολό μας.

### **1.8 Εισαγωγή εικόνων σε Flash CS3**

Μπορείς να εισάγεις εικόνες .gif και .jpg στο Flash.

- Προσθέστε ένα layer με το όνομα "Logo"
- Εισάγεται την εικόνα.

#### **File**  $\rightarrow$  **Import**  $\rightarrow$  **Import to Stage**

Θα δεις το logo.gif στην βιβλιοθήκη επίσης.

- Resize if required and position it near the top right of the stage.
- Έπειτα επιλέγεις την εικόνα και τη μετατρέπεις σε graphic symbol.

#### **1.9 Resize and Rotate Objects in Flash CS3**

Μπορείς να αλλάξεις το μέγεθος και να περιστρέψεις τα αντικείμενα στο Flash CS3 χρησιμοποιώντας το Free Transform tool ή επιλέγοντας **modify, transform**.

• Επέλεξε το "Free Transform" Tool.

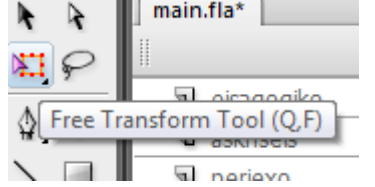

- Θα δεις δύο κόμβους στο τέλος της γραμμής του συμβόλου.
- Κύλισε το ποντίκι κοντά στον κόμβο.
- Ο κέρσορας θα αλλάξει είτε σε μια οριζόντια γραμμή με βέλος και στις δύο πλευρές είτε σε ένα ατελές κύκλο με βέλος στη μια άκρη.

#### *Resizing*

Για να ρυθμίσεις το μέγεθος:

Περίμενε μέχρι να πάρει ο κέρσορας τη μορφή οριζόντιας γραμμής με βέλος και στις δυο άκρες.

Πάτησε το shift και μετακίνησε τον κέρσορα ώστε να μεγαλώσεις ή να μικρύνεις το μέγεθος του σχήματος.

#### *Rotatin g*

Για να περιστρέψεις:

Περίμενε μέχρι ο κέρσορας να πάρει τη μορφή ατελές κύκλου με βέλος.

Πάτησε το shift και μετακίνησε τον κέρσορα προς τη μεριά που θες.

## **1.10 ΕΙΣΑΓΩΓΗ ΕΦΕ**

Υπάρχουν δύο είδη εφέ στο adobe flash cs3. Τα timeline effects και τα filters.

Τα πρώτα χωρίζονται σε δύο κατηγορίες τα effects και τα transform/transition. Τα effects έχουν ως αποτέλεσμα την οπτική αλλαγή του αντικειμένου και είναι τα blur,drop shadow,explode και expand ενώ τα transform/transition έχουν ως αποτέλεσμα τη μεταβολή της κίνησης του αντικειμένου.

| v I             | Insert             |                         |   |   |                          |             |   | Modify Text Commands Control | Debug                | Window | <b>Help</b> |                    |  |
|-----------------|--------------------|-------------------------|---|---|--------------------------|-------------|---|------------------------------|----------------------|--------|-------------|--------------------|--|
| $\frac{1}{e}$   |                    | New Symbol              |   |   |                          | $Ctrl + F8$ |   |                              |                      |        |             |                    |  |
| L.              |                    | Timeline                |   |   |                          |             | Þ |                              |                      |        |             |                    |  |
| $\overline{AB}$ |                    | <b>Timeline Effects</b> |   |   |                          |             |   |                              | <b>Assistants</b>    |        |             |                    |  |
|                 |                    | Scene                   |   |   |                          |             |   |                              | <b>Effects</b>       |        |             | Blur               |  |
| $\mathbf{u}$    | <b>BUTTON</b>      | 7                       |   |   |                          |             |   |                              | Transform/Transition |        |             | <b>Drop Shadow</b> |  |
|                 | layer 1            |                         | ٠ | ٠ |                          | п           |   |                              |                      |        |             | Expand             |  |
| $\sim$          | OTOHU <sub>D</sub> |                         | ٠ | ۰ | $\overline{\phantom{a}}$ |             |   |                              |                      |        |             | Explode            |  |

*Σχήμα 1.26 Εισαγωγή εφέ*

Τα filters μπορούν να εφαρμοστούν μόνο σε κείμενο, buttons και movie clips και είναι τα εξής

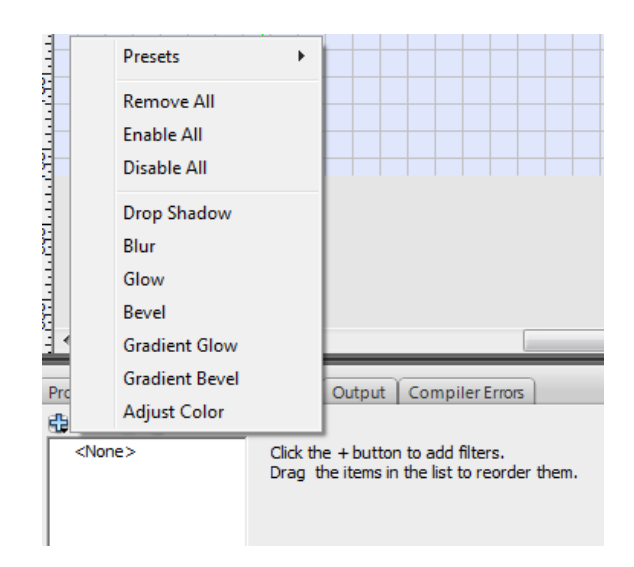

*Σχήμα 1.27 Εισαγωγήs φίλτρου*

# **1.11.1 ΣΥΜΒΟΛΑ**

Τα σύμβολα είναι πολύ σημαντικά στο flash animation. Υπάρχουν τρεις τύποι συμβόλων-Movie clip, Button και Graphic. Είναι προτιμότερο να χρησιμοποιούμε σύμβολα για οτιδήποτε τοποθετούμε στο stage. Όλα τα σύμβολα εμφανίζονται στη βιβλιοθήκη.

# **1.11.2 GRAPHICS**

Για να δημιουργήσουμε ένα graphic symbol πατάμε **Ctrl+F8** ή **insert , new symbol**. Θα εμφανιστεί το παρακάτω "παράθυρο":

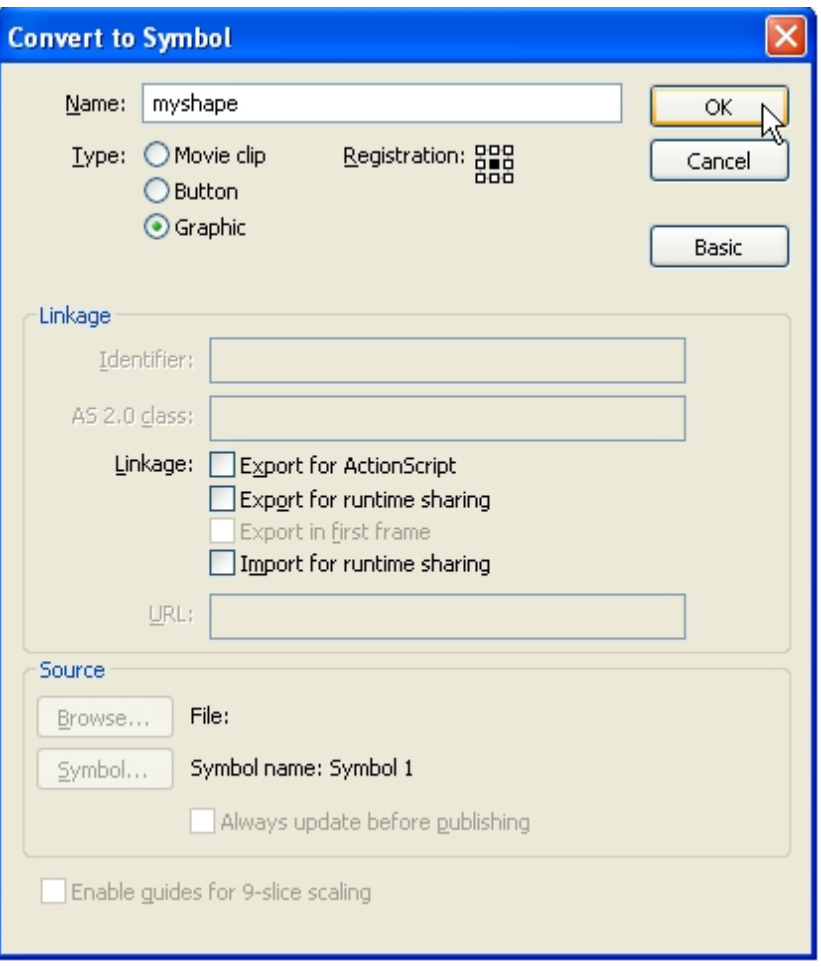

*Σχήμα 1.28 Εισαγωγή graphic*

Γράφουμε το όνομα του συμβόλου, επιλέγουμε graphic και πατάμε ok.

Το stage θα πάρει την παρακάτω μορφή όπου θα σχεδιάσουμε το σύμβολο

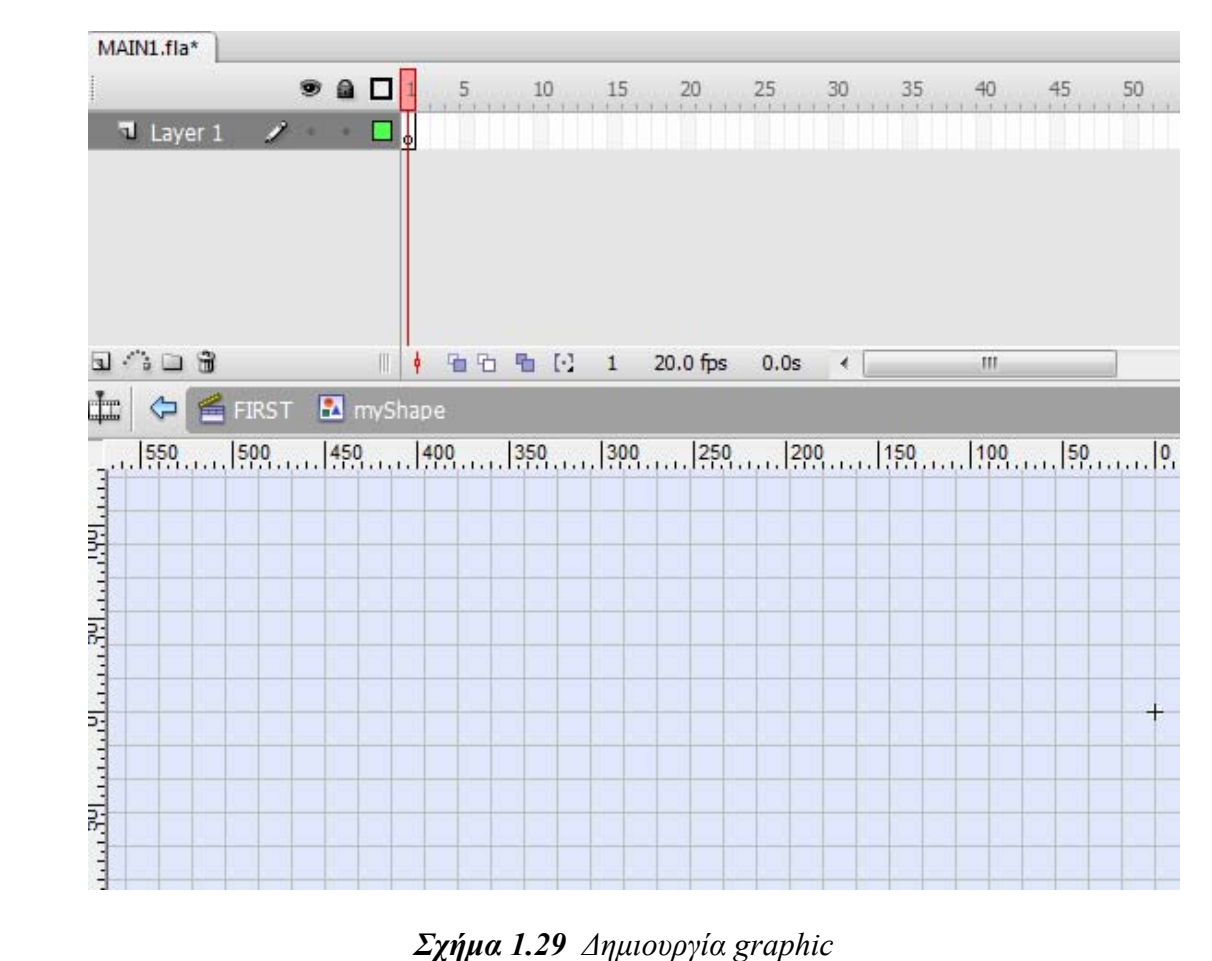

Έπειτα επιστρέφουμε στο scene. Το σύμβολο που δημιουργήσαμε έχει αποθηκευτεί στη βιβλιοθήκη. Επιλέγουμε το layer και το συγκεκριμένο frame που θέλουμε να εισάγουμε το σύμβολο και το τοποθετούμε στο stage.

# **1.11.3 MOVIE CLIP**

Για να δημιουργήσουμε ένα movie clip πατάμε **Ctrl+F8** ή **insert , new symbol**. Θα εμφανιστεί το παρακάτω "παράθυρο":

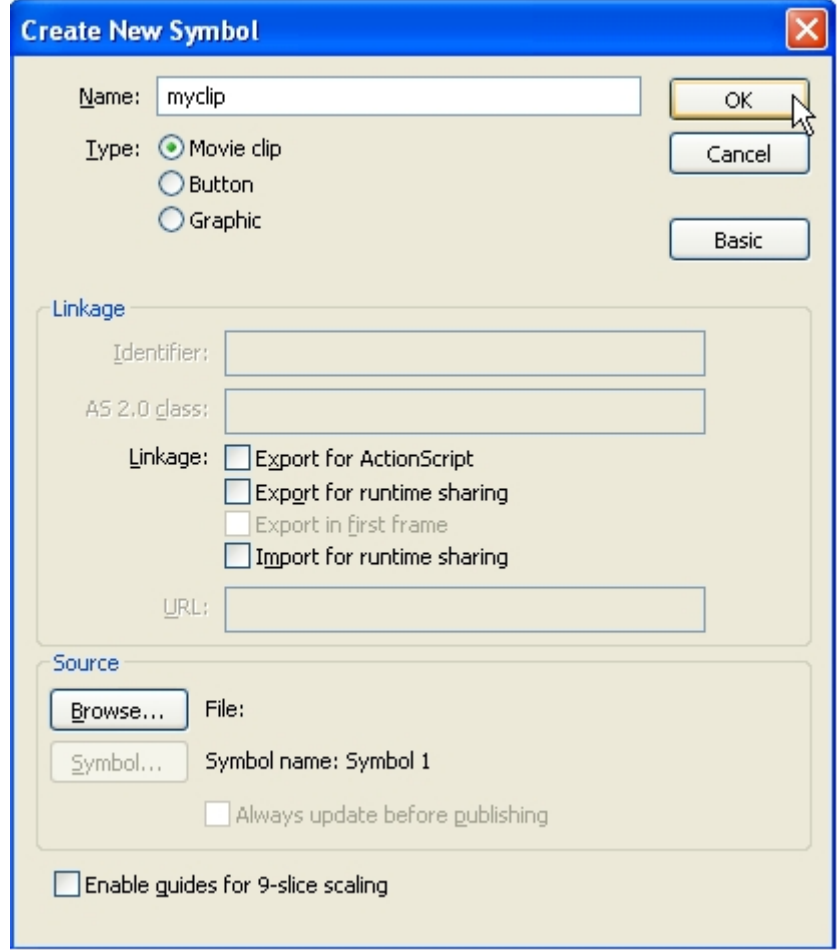

*Σχήμα 1.30 Εισαγωγή movie clip*

Γράφουμε το όνομα του συμβόλου, επιλέγουμε movie clip και πατάμε ok.

Το stage θα πάρει την παρακάτω μορφή όπου θα σχεδιάσουμε το σύμβολο χρησιμοποιώντας το tween για να δώσουμε κίνηση στο movie clip.

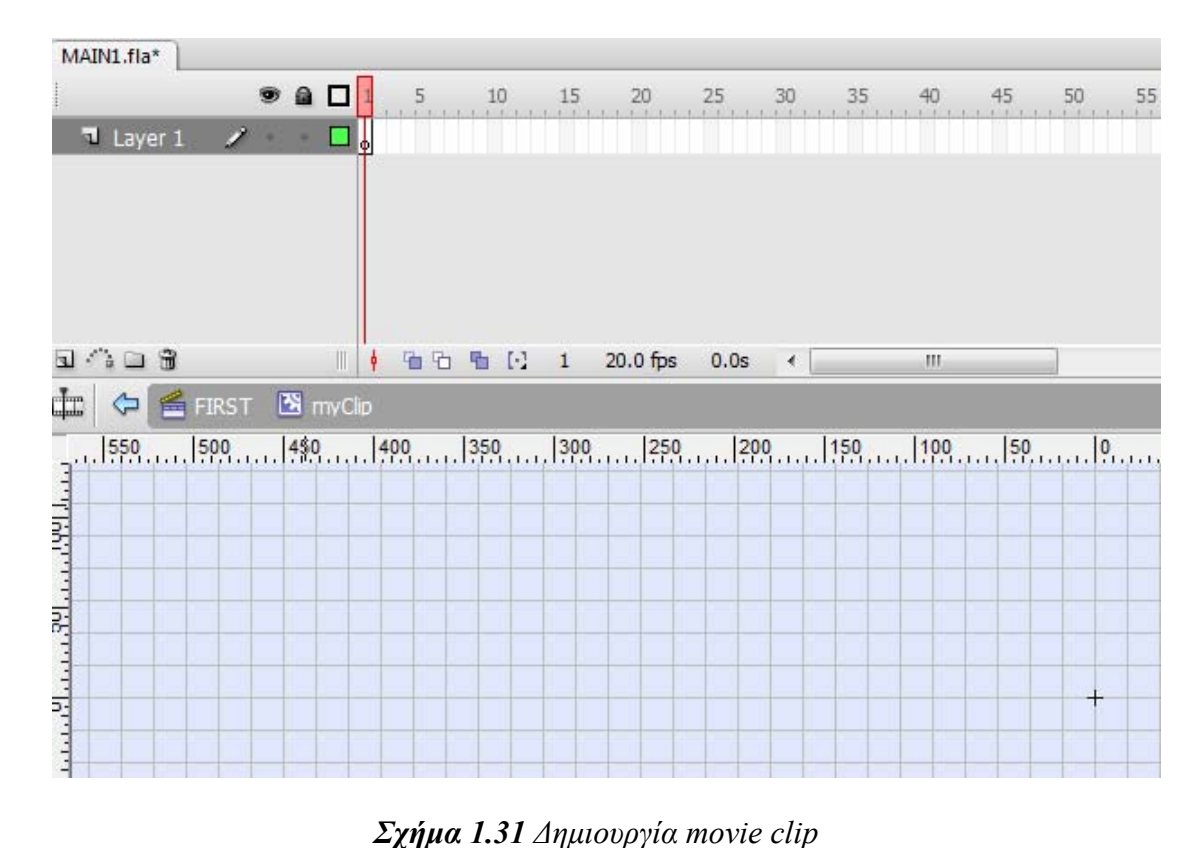

Έπειτα επιστρέφουμε στο scene. Το σύμβολο που δημιουργήσαμε έχει αποθηκευτεί στη βιβλιοθήκη. Επιλέγουμε το layer και το συγκεκριμένο frame που θέλουμε να εισάγουμε το σύμβολο και το τοποθετούμε στο stage.

## **1.11.4 BUTTONS**

Ένα button έχει τέσσερα frames που αντιπροσωπεύουν τις τρεις περιοχές "χτυπήματος" (hit area):

**Up**: ορατό όταν το ποντίκι δεν βρίσκεται πάνω από το button.

**Over**: ορατό όταν το ποντίκι μετακινηθεί πάνω από το button.

**Down**: ορατό όταν το ποντίκι βρίσκεται πάνω από το button.

**Hit**: ορατό όταν το ποντίκι πατήσει το button.

## **1.11.4.1 Buttons Library**

Δημιουργήστε ένα φάκελο ActionScript 3

Επιλέξτε Window Common libraries, Buttons. Ένα panel με μια λίστα από φακέλους θα εμφανιστεί.

Για παράδειγμα ας κάνουμε διπλό κλικ στο φάκελο με το όνομα **button circle buble**. Παρατηρούμε ότι κάποια αντικείμενα στο φάκελο είναι **graphics** , κάποια **buttons (buttons** και κάποια άλλα clips **E**.

Επέλεξε το button με το όνομα **circle bubble blue**, μαρκάρισέ το και μετακίνησέ το

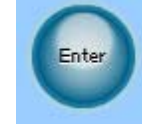

στο srage.

Κλείσε το παράθυρο button library.

Τεστάρισε την ταινία (Ctrl+enter).

Τεστάρισε το button ώστε να δεις όλα τα στάδια: up,over,down,hit.

Στο flash, κάνε διπλό κλικ στο button για να ανοίξει το παράθυρο επεξεργασίας του button. Επιλέγοντας το κάθε frame μπορούμε να δούμε πως φαίνεται το button την αντίστοιχη στιγμή.

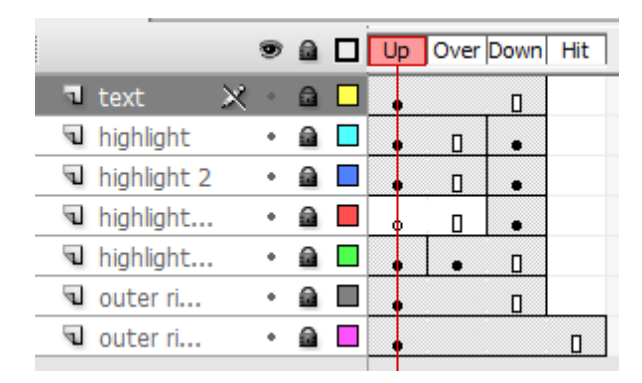

*Σχήμα 1.32 Λειτουργία button*

Κάνοντας unlock στα layers μπορούμε να κάνουμε όποιες αλλαγές θέλουμε.

## **1.11.4.2 Make your own button**

Ζωγράφισε το σχήμα του button που θες.

Από το μενού, επέλεξε modify , convert to symbol.

Στο παράθυρο που θα εμφανιστεί ονόμασέ το και επέλεξε το button type.

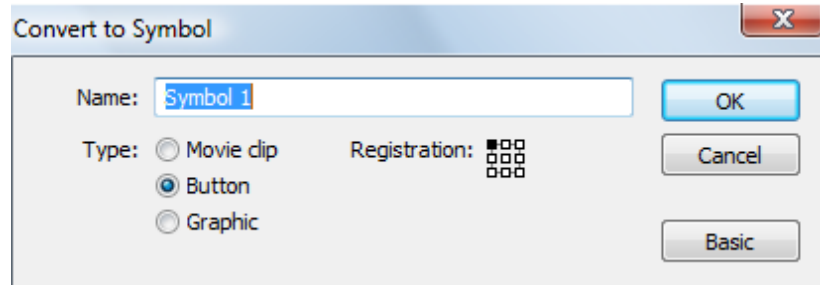

*Σχήμα 1.33 Εισαγωγή button*

Με διπλό κλικ στο button που σχεδίασες θα εμφανιστεί το παράθυρο επεξεργασίας.

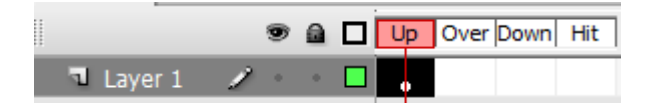

*Σχήμα 1.34 Λειτουργία button*

Πρέπει να εισάγεις ένα keyframe σε κάθε frame.

Σε κάθε frame μπορείς να αλλάξεις το χρώμα, το μέγεθος ή το σχήμα του button που έχεις σχεδιάσει.

Τέσταρε την ταινία.

#### **1.11.4.3 Duplicating the button**

Αν χρειάζεσαι δύο ίδια button αλλά με διαφορετική λειτουργία, δε χρειάζεται να σχεδιάσεις από την αρχή το δεύτερο button, μπορείς να δημιουργήσεις ένα αντίγραφο του πρώτου.

Δημιούργησε ένα button και δώστου ένα όνομα.

Κάνε δεξί κλικ στο button και επέλεξε **duplicate symbol**.

Στο παράθυρο που θα εμφανιστεί άλλαξε το όνομα.

Με διπλό κλικ στο αντίγραφο μπορείς να το επεξεργαστείς κάνοντας τις αλλαγές που χρειάζεσαι.

## **1.11.4.4 Invisible buttons**

Δημιούργησε ένα button και τοποθέτησέ το στο stage.

Κάνε διπλό κλικ στο button ώστε να το επεξεργαστείς.

Πρόσθεσε ένα keyframe στο down frame ώστε να εμφανιστεί το button όπως το σχεδίασες.

Διέγραψε το button από το up frame.

Επέστρεψε στο scene1, το button δε φαίνεται.

Τέσταρε την ταινία και θα δεις ότι το button εμφανίζεται μόνο όταν το ποντίκι βρίσκεται πάνω από αυτό.

## **1.12 Πως ορίζεται ένας Event Listener**

#### *Η βασική μορφή για να ορίσουμε έναν listener είναι:*

**κώδικας:**

Αντικείμενο.addEventListener( Event, Function );

**Αντικείμενο:** Είναι το αντικείμενο πάνω στο οποίο θέλουμε να ακούμε για το event π.χ. ένα movieclip, το stage, ένα button κλπ

**Event:** Το event για το οποίο θέλουμε ο listener να αντιδράσει.

**Function:** Μια function που θα εκτελεστεί όταν το event συμβεί.

Η function που θα εκτελεστεί όταν συμβεί το event, παίρνει αυτήν την μορφή:

**κώδικας:**  function όνομα(παράμετρος:Τύπος):void { //κώδικας

*παράμετρος***:Τύπος:** Όταν καλείται η listener function περνιέται σαν παράμετρος ένα event object με τον τύπο του event(π.χ. MouseEvent, FocusEvent κλπ) που περιεχέι πληροφορίες για το event που μπορούμε να χρησιμοποιήσουμε.

*Σημείωση: Το όνομα της παραμέτρου το ορίζουμε εμείς. Συνήθως όμως χρησιμοποιούνται τα event.*

Όταν θέλουμε να βγάλουμε έναν listener:

#### **κώδικας:**

}

Αντικειμενο.removeEventListener( Event, Function );

Πρέπει να έχουμε ακριβώς τις ίδιες παραμέτρους όπως όταν το προσθέσαμε, δηλαδή ίδιο event και function name.

#### **1.13 Τύποι αρχείων**

Η πιο κοινή χρήση του flash είναι η δημιουργία animations με χαρακτηριστικά ¨διαλογικότητας¨. Η πληθώρα των τύπων αρχείων μπορεί να μπερδέψει τον αρχάριο χρήστη και γι' αυτόν τον λόγο τώρα θα αναφέρουμε τους τρεις παρακάτω τύπους αρχείων: τα **πηγαία** αρχεία ταινίας με επέκταση .**fla**, τα **εξαγόμενα** (**τελικά**) αρχεία ταινίας με επέκταση .**swf** και τα **HTML** αρχεία (με επεκτάσεις .**htm** ή .**html**). Ο ένας από τους δύο βασικούς τύπους αρχείων στο flash είναι τα πηγαία αρχεία ταινίας, τα οποία αποθηκεύονται κατά την εξέλιξη ενός έργου μας. Τα αρχεία αυτά χρησιμοποιούν την επέκταση .fla. Χρησιμοποιώντας το flash μπορούμε να ανοίξουμε και να τροποποιήσουμε οποιοδήποτε .fla αρχείο. Αυτό είναι το αρχείο με το πηγαίο υλικό μας. Έχοντας το πηγαίο αρχείο μπορούμε να παράγουμε άλλους τύπους αρχείων, αλλά το αντίστροφο δεν ισχύει (δεν μπορούμε να αναπαράγουμε το πηγαίο αρχείο .fla από ένα τελικό αρχείο .swf). Έτσι αν μοιραζόμαστε τα αρχεία μας με άλλους, οι οποίοι θέλουν να έχουν πρόσβαση στο πηγαίο αρχείο, θα πρέπει να τους δίνουμε τα .fla αρχεία μας. Αυτά είναι που μπορούν να τροποποιηθούν, ωστόσο δεν μπορούν να ενσωματωθούν σε ιστοσελίδες και να δημοσιευθούν στο web, είναι απλώς τα αρχεία που αποθηκεύουν το πηγαίο υλικό μας. Αφού έχουμε ολοκληρώσει τη δημιουργία του πηγαίου αρχείου και είμαστε έτοιμοι να δημοσιεύσουμε το έργο μας, εξάγουμε το πηγαίο αρχείο σε ένα τελικό αρχείο ταινίας, σε μορφή .swf. Το τελικό αρχείο ταινίας αναφέρεται επίσης ως αρχείο ¨Flash Player¨. Ένα .swf αρχείο μπορεί να προβάλλεται στην οθόνη οποιουδήποτε χρήστη χρησιμοποιεί μία εφαρμογή Web Browser με εγκατεστημένο το πρόσθετο flash player. Ένα αρχείο .swf δεν μπορεί να τροποποιηθεί, μόνο να προβληθεί. Η διαδικασία που απαιτείται για τη δημιουργία ενός .swf αρχείου είναι απλή. Ανοίγουμε ένα πηγαίο (.fla) αρχείο, επιλέγουμε από το μενού File -> Export -> Export Movie ή χρησιμοποιώντας το πληκτρολόγιο και τα hot keys Ctrl+Alt+Shift+S και καθορίζουμε το όνομα και τη θέση του .swf αρχείου στο παράθυρο διαλόγου Export Movie. Αν και υπάρχουν αρκετές λεπτομέρειες στη διαδικασία, το σημαντικό στοιχείο που πρέπει να κατανοήσουμε εδώ είναι ότι η εξαγωγή παράγει πάντα ένα νέο τελικό αρχείο ταινίας (με επέκταση .swf), αλλά το πηγαίο (.fla) αρχείο παραμένει άθικτο. Η διαδικασία είναι παρόμοια με την εντολή Save As ή Save a Copy As, η οποία υπάρχει σε πολλές εφαρμογές. Οτιδήποτε και αν κάνουμε, καλό είναι να κρατάμε ένα αντίγραφο του πηγαίου αρχείου, γιατί ανά πάσα στιγμή μπορούμε να δημιουργήσουμε ένα νέο .swf αρχείο από αυτό.

# **Κεφάλαιο 2:**

# **Υλοποίηση κυκλωμάτων ισχύος**

# **2.1 Εισαγωγή**

Στο κεφάλαιο αυτό θα περιγραφεί η διαδικασία σχεδιασμού των κυριότερων κυκλωμάτων ηλεκτρονικών ισχύος, τα οποία διδάσκονται στο εργαστηριακό και το θεωρητικό μέρος του μαθήματος. Στην περιγραφή της διαδικασίας θα χρησιμοποιηθεί το απλούστερο από αυτά, για τη διευκόλυνση της ανάλυσης. Οι ίδιες διαδικασίες έχουν χρησιμοποιηθεί στην υλοποίηση και των υπόλοιπων κυκλωμάτων.

## **2.2 Σχεδιασμός κυκλώματος**

Για την επεξήγηση της διαδικασίας σχεδιασμού των κυκλωμάτων ισχύος στο περιβάλλον του Flash, παραθέτουμε σε πλήρη ανάλυση την διάταξη της Απλής Ανόρθωσης. Το κύκλωμα σε πλήρη εξέλιξη είναι το εξής.

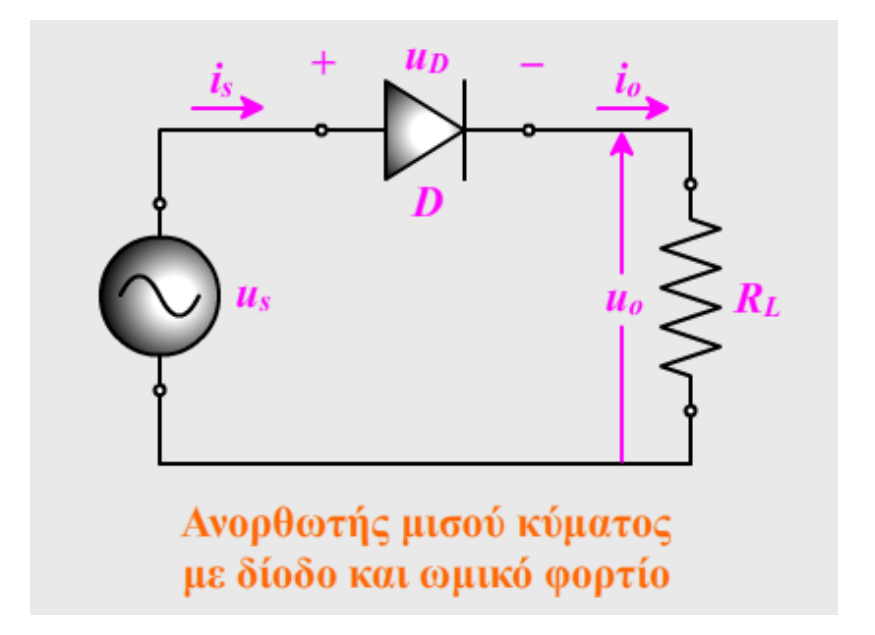

*Σχήμα 2.1 Κύκλωμα απλής ανόρθωσης*

Ανοίγουμε μία καινούρια φόρμα εργασίας. Από την παλέτα properties ρυθμίζουμε την ανάλυση, το frame rate και το χρώμα του φόντο.

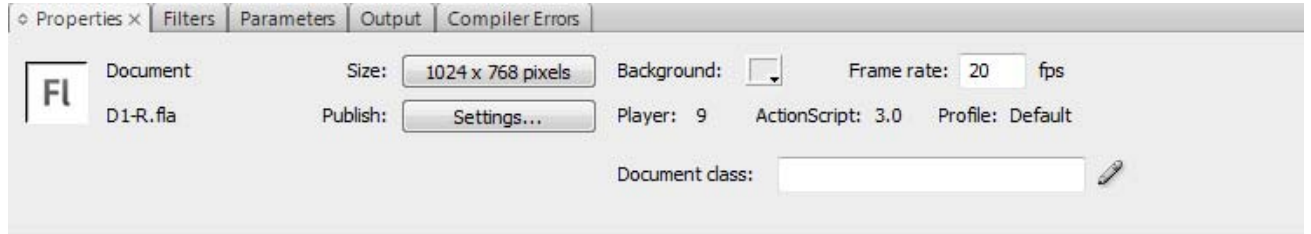

*Σχήμα 2.2 Παλέτα properties*

Έπειτα ενεργοποιούμε από την καρτέλα view τους χάρακες επιλέγοντας το rulers και κάνουμε κλικ στο edit grid.

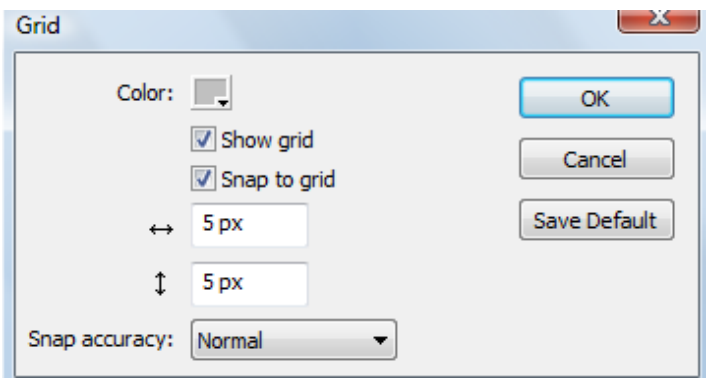

#### *Σχήμα 2.3 Ρυθμίσεις grid*

Στο timeline δημιουργούμε ένα φάκελο που το ονομάζουμε "circuit". Σε αυτό το φάκελο θα είναι όλα τα layers που θα χρησιμοποιήσουμε.

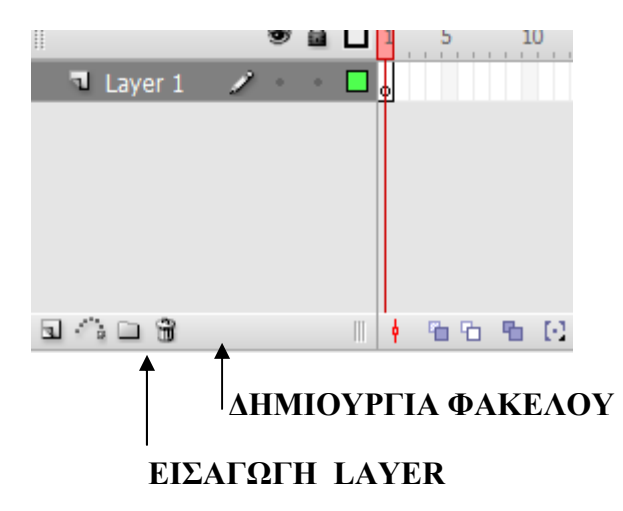

Το πρώτο layer το ονομάζουμε "Vs". Σχεδιάζουμε την πηγή επιλέγοντας από την καρτέλα insert, new symbol, επιλέγουμε το graphic και το ονομάζουμε όπως και το πρώτο layer Vs.

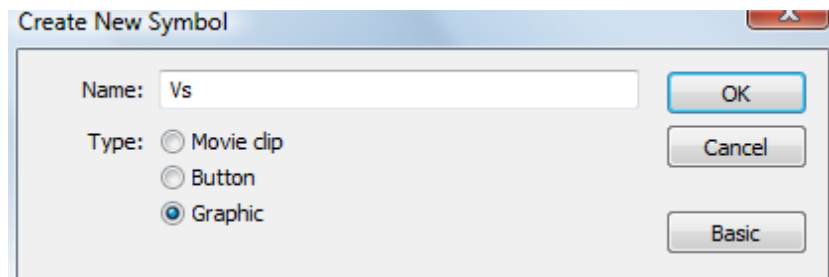

*Σχήμα 2.4 Δημιουργία συμβόλου*

Από την παλέτα tools επιλέγουμε το oval tool , σχεδιάζουμε τον κύκλο κι επιλέγουμε το χρώμα που θέλουμε να του δώσουμε.

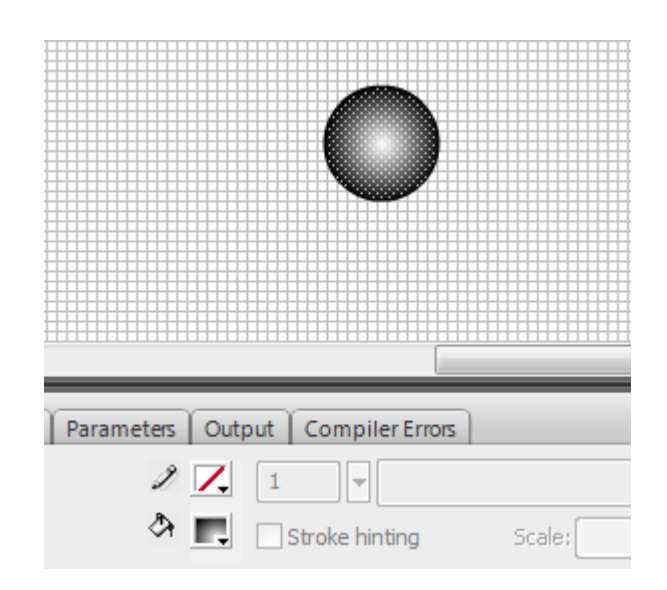

*Σχήμα 2.5 Σχεδιασμός συμβόλου*

Για να σχεδιάσουμε το ημίτονο μέσα στον κύκλο χρησιμοποιούμε το line tool και το Convert Anchor Point Tool.Ακολουθώντας την ίδια διαδικασία και επιλέγοντας τα σωστά εργαλεία από την παλέτα Tools σχεδιάζουμε τη δίοδο και την αντίσταση.

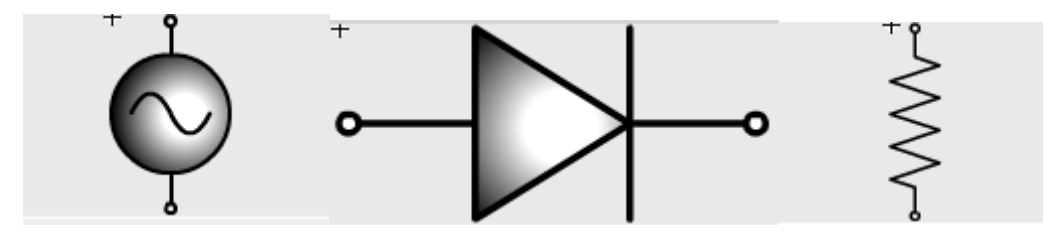

*Σχήμα 2.6 Πηγή, δίοδος και αντίσταση*

Τα αντικείμενα που έχουμε σχεδιάσει αποθηκεύονται αυτόματα στην βιβλιοθήκη με τα ονόματα που τους έχουμε δώσει.

Τα μεταφέρουμε από την βιβλιοθήκη στη φόρμα εργασίας χρησιμοποιώντας διαφορετικά layer και τα τοποθετούμε κατά αυτό τον τρόπο. Σε κάθε layer του κάθε αντικειμένου εισάγουμε δύο frames. Ένα αρχικό κι ένα τελικό τα οποία τα εισάγουμε με F6. Στο αρχικό frame κάνουμε μη ορατό το αντικείμενο από την παλέτα properties. Τοποθετούμε τον κέρσορα ανάμεσα στα δύο frame κι επιλέγουμε motion tween.

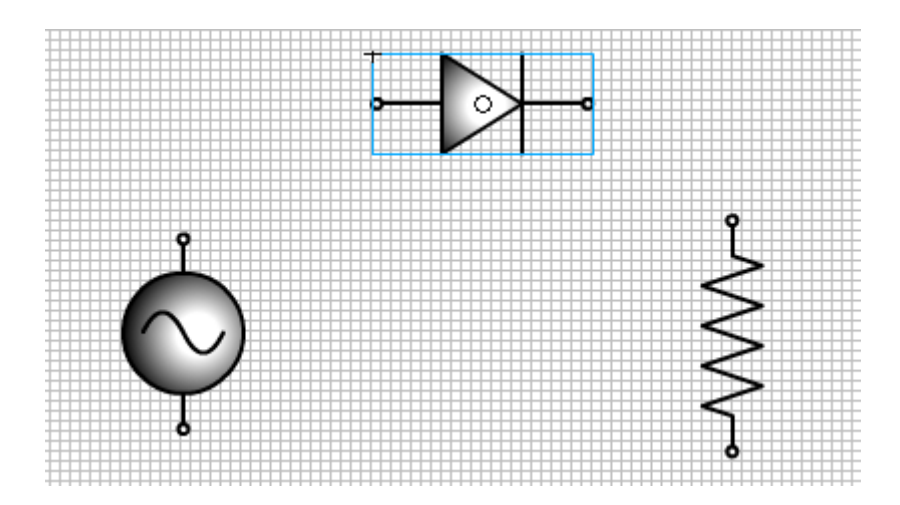

*Σχήμα 2.7 Φόρμα σχεδίασης(α)*

Έπειτα σχεδιάζουμε τις γραμμές χρησιμοποιώντας το line tool. Η κάθε γραμμή που σχεδιάζουμε θα βρίσκεται σε διαφορετικό layer. Σε κάθε layer, κάθε γραμμής εισάγουμε δύο frames. Ένα αρχικό κι ένα τελικό. Στο αρχικό frame μικραίνουμε τη γραμμή από την παλέτα properties. Τοποθετούμε τον κέρσορα ανάμεσα στα δύο frame κι επιλέγουμε shape tween.

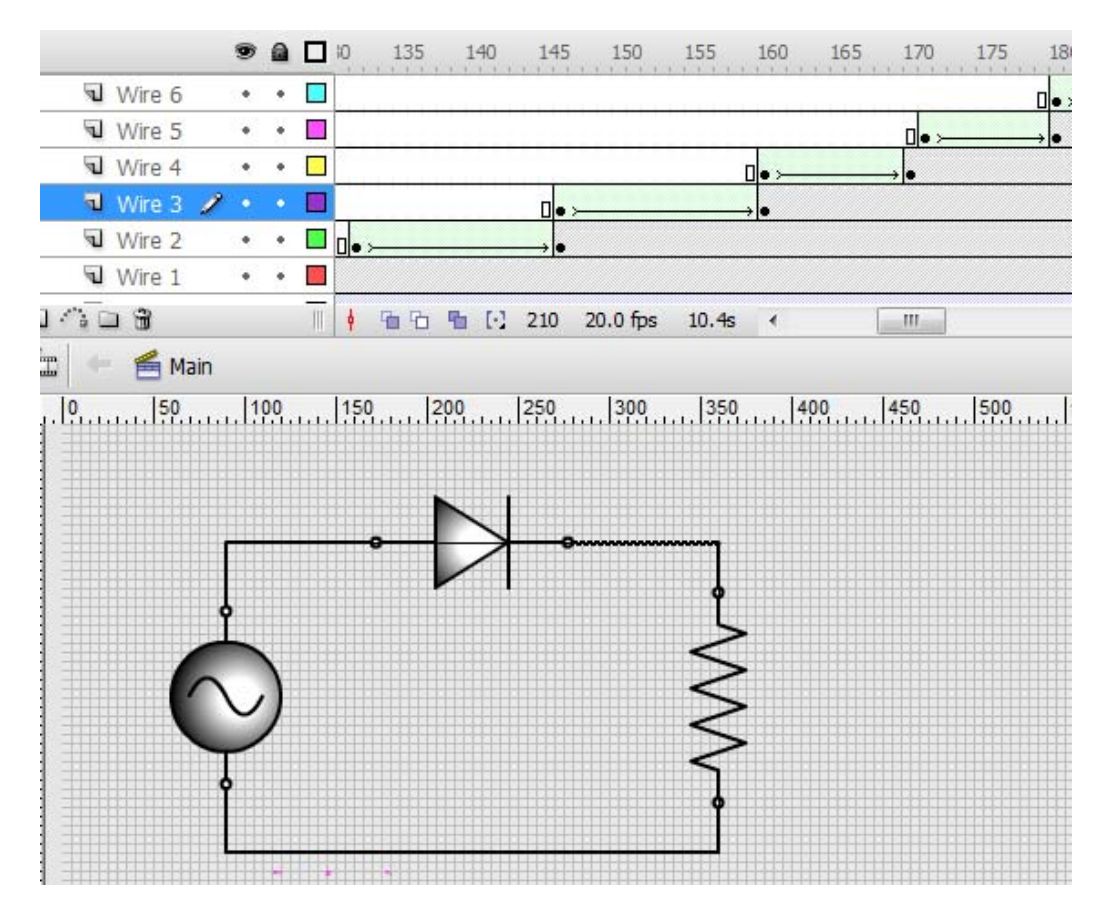

*Σχήμα 2.8 Φόρμα σχεδίασης(β)*

Στη συνέχεια δημιουργούμε επτά ακόμη σύμβολα και τα αντίστοιχα layer χρησιμοποιώντας το Text tool. Σε κάθε layer, κάθε συμβόλου εισάγουμε δύο frames. Ένα αρχικό κι ένα τελικό. Στο αρχικό frame μικραίνουμε το σύμβολο με τη χρήση του Free Transform Tool. Τοποθετούμε τον κέρσορα ανάμεσα στα δύο frame κι επιλέγουμε motion tween. Το αποτέλεσμα φαίνεται παρακάτω

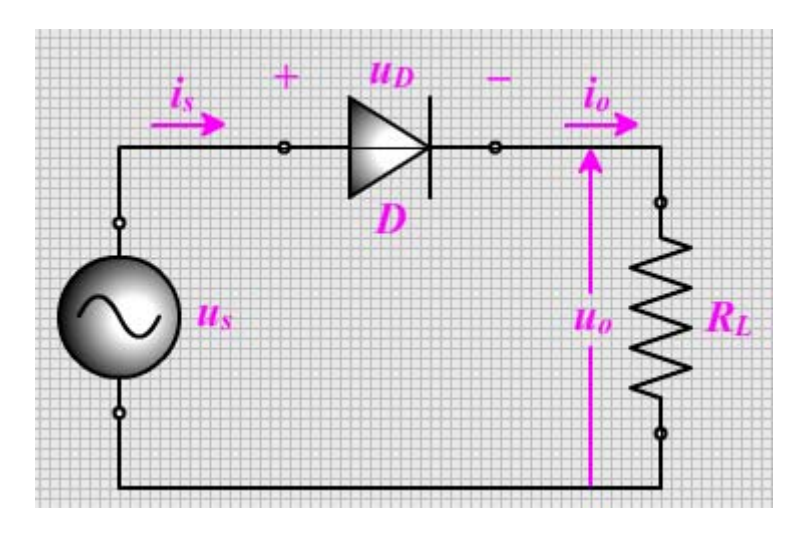

*Σχήμα 2.9 Φόρμα σχεδίασης(γ)*

## **2.3 Σχεδιασμός κυματομορφής**

Για να σχεδιάσουμε την κυματομορφή του κυκλώματος δημιουργούμε ένα καινούριο φάκελο στο timeline (με τον τρόπο που περιγράψαμε παραπάνω) και το ονομάζουμε operation. Σε αυτό το φάκελο θα εισάγουμε τα layers που θα χρησιμοποιήσουμε στη συνέχεια.

Στη συνέχεια θα σχεδιάσουμε τους άξονες και την κυματομορφή. Δημιουργούμε ένα νέο σύμβολο –graphic και το τοποθετούμε σε ένα νέο layer. Ο σχεδιασμός θα γίνει με το line Tool. Από τη παλέτα properties ρυθμίζουμε τις παραμέτρους.

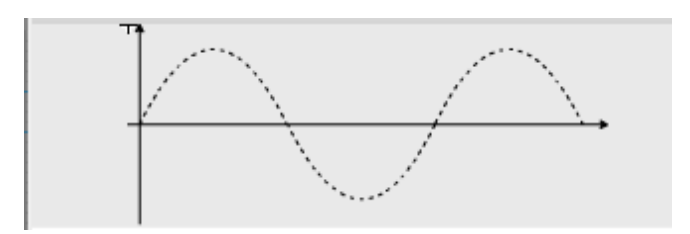

*Σχήμα 2.10 Κυματομορφή (α)*

Για να εισάγουμε τα σύμβολα της κυματομορφής θα δημιουργήσουμε τα απαραίτητα σύμβολα και τα αντίστοιχα layer χρησιμοποιώντας το Text tool.

Για να δείξουμε τη λειτουργία του κυκλώματος, δηλαδη τη θετική και την αρνητική ημιπερίοδο, σχεδιάζουμε κόκκινο το θετικό ημίτονο και μπλε το αρνητικό σε ένα καινούριο layer.

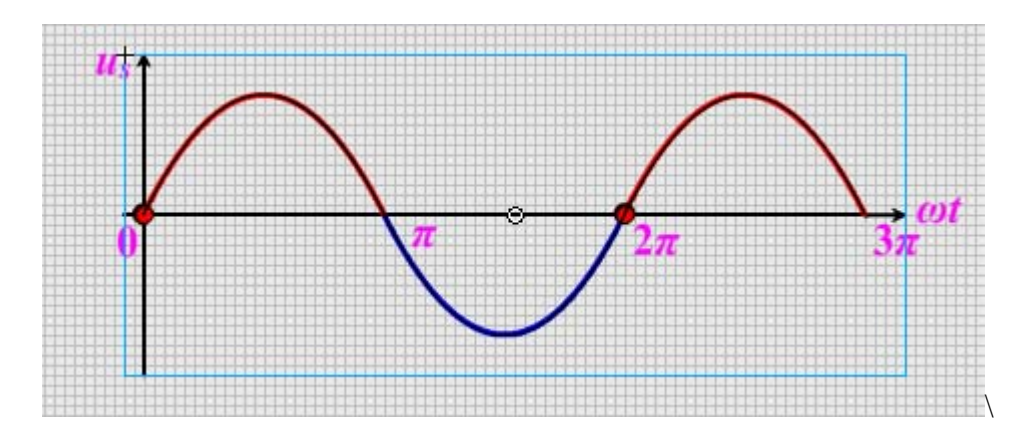

*Σχήμα 2.11 Κυματομορφή (β)*

Για να δείξουμε τη ροή του ρεύματος χρησιμοποιούμε δύο μπήλιες στην γραφική και χρωματισμούς στο κύκλωμα. Θα σχεδιάσουμε δύο μπήλιες, μία κόκκινη και μία μπλε. Αυτές θα τις τοποθετήσουμε σε διαφορετικά layer όπου το κάθε ένα θα τοποθετηθεί στην ίδια χρονική στιγμή με το αντίστοιχο layer του χρωματισμού της πηγής και τις διόδου. Πιο αναλυτικά, το layer της κόκκινης μπίλιας θα τοποθετηθεί μαζί με το layer όπου η πηγή και η δίοδος θα είναι κόκκινες και το αντίστροφο για όταν η μπίλια θα είναι μπλε. Για να μπορέσουν οι μπίλιες να εκτελέσουν την κίνηση του ημιτόνου δημιουργούμε ένα ημίτονο οδηγό σε ένα layer που θα έχει την ιδιότητα guide. Το layer της μπίλιας θα έχει την ιδιότητα guided. Στο guided ορίζουμε την αρχική και την τελική θέση της μπίλιας και χρησιμοποιούμε το motion tween.

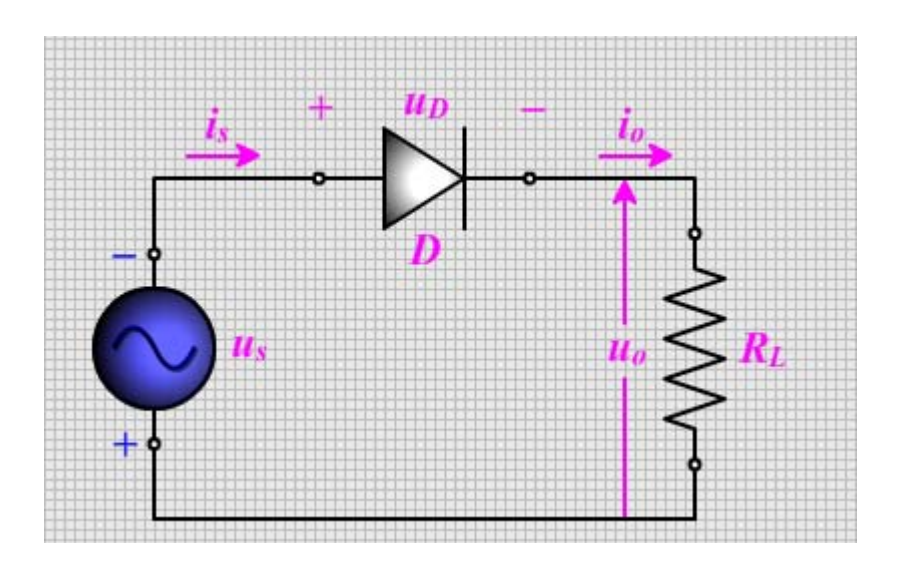

*Σχήμα 2.12 Κύκλωμα απλής ανόρθωσης, αρνητική ημιπερίοδος*

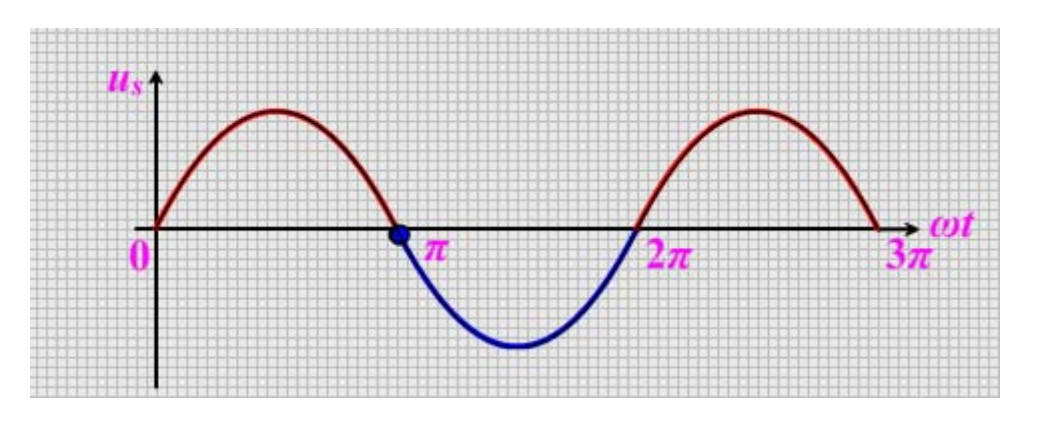

*Σχήμα 2.13 Κυματομορφή Us απλής ανόρθωσης*

Με τον ίδιο τρόπο σχεδιάζουμε και τις υπόλοιπες κυματομορφές. Η τελική μορφή θα είναι η εξής

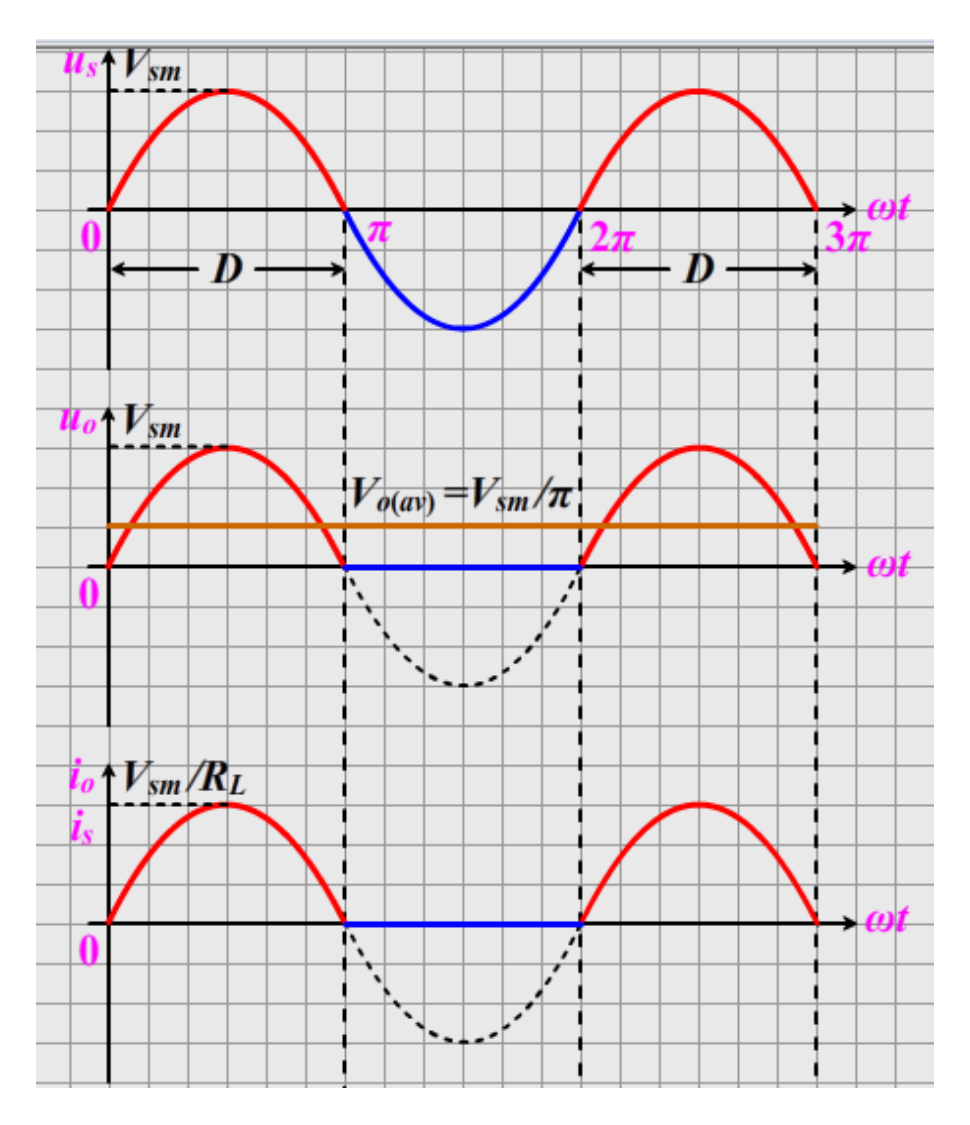

*Σχήμα 2.14 Κυματομορφές Us, Uo, io και is*

#### **2.4 Buttons**

Ο τρόπος μετάβασης από ένα περιβάλλον σε άλλο επιλέξαμε να γίνει με τη χρήση ορισμένων button. Τα button αυτά είναι ουσιαστικά κουμπιά σχεδιασμένα δισδιάστατα κι ενεργοποιούνται όταν θελήσει ο χρήστης.

Πιο συγκεκριμένα για τη δημιουργία τους επιλέγουμε insert, new symbol

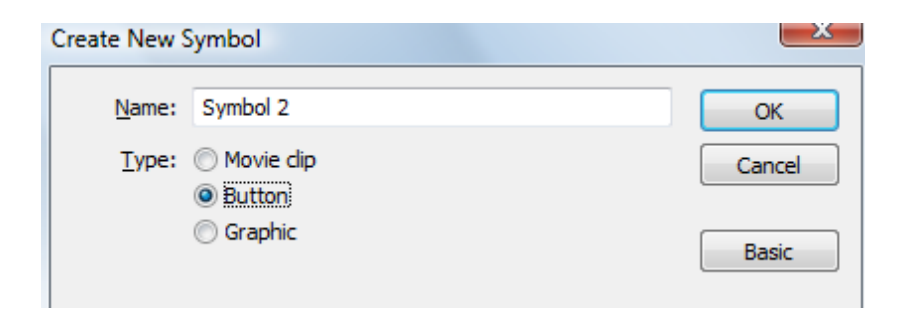

*Σχήμα 2.15 Εισαγωγή button*

Δίνουμε το όνομα που θέλουμε και επιλέγουμε button.

Τώρα εμφανίζεται η παρακάτω φόρμα όπου στο timeline, στο layer 1 βλέπουμε τις τέσσερις λειτουργίες του button. Οι up, over, down και hit. Σε κάθε μία από αυτές (οι τέσσερις αυτές λειτουργίες αναλύονται παραπάνω) το button μπορεί να αλλάζει χρώμα και μορφή σύμφωνα με τις απαιτήσεις που έχει ο σχεδιαστής κάθε φορά.

|                                  | MAIN1.fla*                                          |                    |            |  |                             |  |                         |      |                                                                                                    |  |
|----------------------------------|-----------------------------------------------------|--------------------|------------|--|-----------------------------|--|-------------------------|------|----------------------------------------------------------------------------------------------------|--|
|                                  |                                                     |                    |            |  | <b>■ □ Up Over Down</b> Hit |  |                         |      |                                                                                                    |  |
|                                  | $\blacksquare$ Layer $1 \quad \nearrow \quad \circ$ |                    | $\alpha$ . |  |                             |  |                         |      |                                                                                                    |  |
|                                  | 14 D 1                                              |                    |            |  |                             |  | ♦ 值 면 He [·] 1 20.0 fps | 0.0s | $\leftarrow$ 1.11                                                                                                    |  |
| İI                               |                                                     | ← E FIRST Symbol 2 |            |  |                             |  |                         |      |                                                                                                    |  |
|                                  |                                                     |                    |            |  |                             |  |                         |      | $\ldots \mid 599 \ldots \ldots \mid 459 \ldots \ldots \mid 499 \ldots \ldots \mid 359 \ldots \ldots \mid 399 \ldots \ldots \mid 259 \ldots \ldots \mid 299 \ldots \ldots \mid 159 \ldots \ldots \mid 199 \ldots \ldots \mid 199 \ldots \ldots \mid 199 \ldots \ldots \mid 199 \ldots \ldots \mid 199 \ldots \ldots \mid 199 \ldots \ldots \mid 199 \ldots \ldots \mid 199 \ldots \ldots \mid 199 \ldots \ldots \mid 199 \ldots \ldots \$ |  |
| and Philadelphia and the company |                                                     |                    |            |  |                             |  |                         |      |                                                                                                    |  |
|                                  |                                                     |                    |            |  |                             |  |                         |      |                                                                                                    |  |
|                                  |                                                     |                    |            |  |                             |  |                         |      |                                                                                                    |  |
|                                  |                                                     |                    |            |  |                             |  |                         |      |                                                                                                    |  |
|                                  |                                                     |                    |            |  |                             |  |                         |      |                                                                                                    |  |
|                                  |                                                     |                    |            |  |                             |  |                         |      |                                                                                                    |  |
|                                  |                                                     |                    |            |  |                             |  |                         |      |                                                                                                    |  |

*Σχήμα 2.16 Φόρμα σχεδίασης button (α)*

Για το σχεδιασμό των button χρησιμοποιούμε τα tools του προγράμματος.

Μία από τις μορφές που μπορεί να έχει ένα button είναι η ακόλουθη

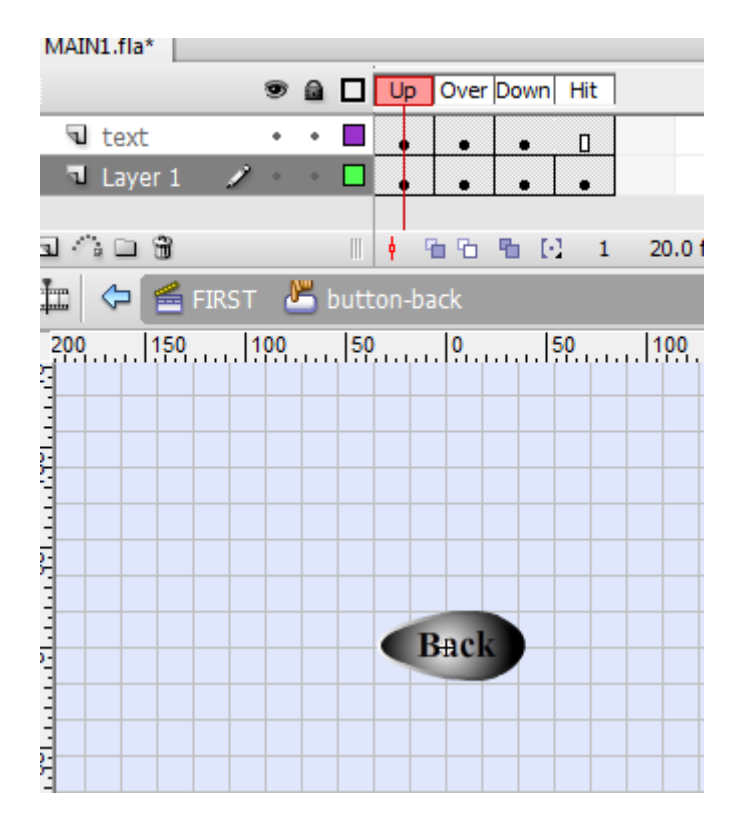

 *Σχήμα 2.17 Φόρμα σχεδίασης button (β)*

## **2.5 ACTIONS SCRIPTS 3**

Για να λειτουργήσουν όμως τα button όταν "παίζουμε" το flash animation χρειαζόμαστε το σωστό κώδικα.

Αρχικά εισάγουμε ένα layer και το ονομάζουμε "actions".

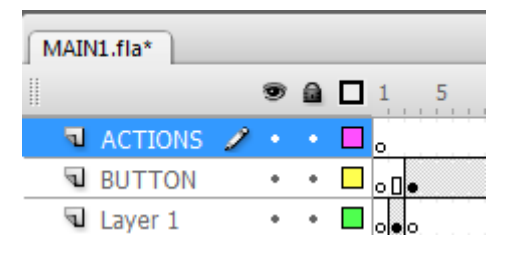

 *Σχήμα 2.18 Timel*ine

Με δεξί κλικ στο button ή στο πρώτο frame του layer "actions" επιλέγουμε actions. Ένας άλλος τρόπος για να εμφανίσουμε το panel actions είναι πατώντας **F9** ή

 $\text{window} \rightarrow \text{actions}.$ 

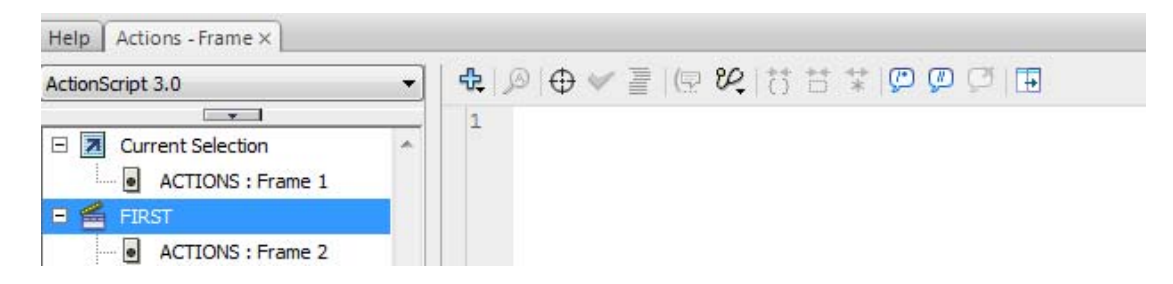

*Σχήμα 2.19 Action script 3.0*

Αριστερά βλέπουμε το scene και το frame στο οποίο θέλουμε να γράψουμε τον κώδικα και δεξιά γράφουμε τον κώδικα.

Στο δικό μας flash animation χρησιμοποιούμε τον κώδικα για να μεταβούμε από ένα frame σε κάποιο άλλο, για να αλλάξουμε scene, για να σταματήσουμε την ταινία σε ένα frame και να συνεχίσουμε από το ίδιο ή από κάποιο άλλο όποτε θέλουμε και για να κάνουμε load και unload μια ταινία .swf.

Εφόσον όλα αυτά θέλουμε να τα κάνουμε με τη χρήση button πρέπει να δώσουμε όνομα στα button μας ώστε να καταλαβαίνει το flash ποια λειτουργία θέλουμε να εκτελεί το κάθε button.Επιλέγουμε ένα button και στην παλέτα properties το ονομάζουμε.Εκεί που λέει "instance name" δίνουμε το όνομα που θέλουμε για παράδειγμα "NEXT".

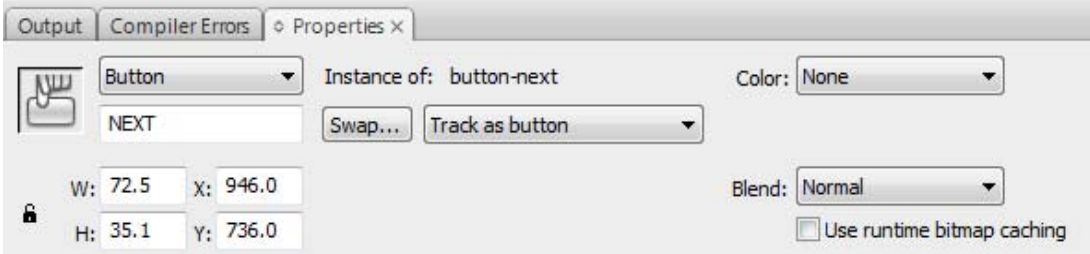

*Σχήμα 2.20 Παράθυρο properties*

Επιλέγουμε το frame στο layer actions στο οποίο θέλουμε το button να εκτελεί μια λειτουργία και γράφουμε τον κώδικα.

Ο κώδικας που χρησιμοποιούμε όταν θέλουμε να σταματήσουμε σε ένα frame και να συνεχίσουμε από το αμέσως επόμενο φαίνεται παρακάτω.

| Actions - Frame X<br>Help                                                           |                                                                                                    |
|-------------------------------------------------------------------------------------|----------------------------------------------------------------------------------------------------|
| ActionScript 3.0                                                                    | $\begin{array}{c} \mathbf{H} \otimes \mathbf{H} \otimes \mathbf{H} \otimes \mathbf{H} \otimes \mathbf{H} \otimes \mathbf{H} \otimes \mathbf{H} \end{array}$ |
| $-$                                                                                 | $stop()$ :                                                                                                    |
| <b>Current Selection</b><br>ä.<br>⊟<br>ACTIONS : Frame 2<br>FIRST<br>E<br>≘         | function stF2 (event: MouseEvent) : void {<br>$play()$ ;<br>3<br>4                                                                                          |
| <b>ACTIONS: Frame 2</b><br>ы<br>$\overline{\phantom{a}}$<br>ACTIONS : Frame 4, (F1) | pe.addEventListener(MouseEvent.CLICK,<br>5<br>6<br>$stF2$ ;                                                                                                 |

*Σχήμα 2.21 Κώδικας (α)*

Όπου stF2 το όνομα της συνάρτησης και pe το όνομα του button.

Αν θέλουμε να μεταβούμε σε κάποιο άλλο frame γράφουμε τον εξής κώδικα:

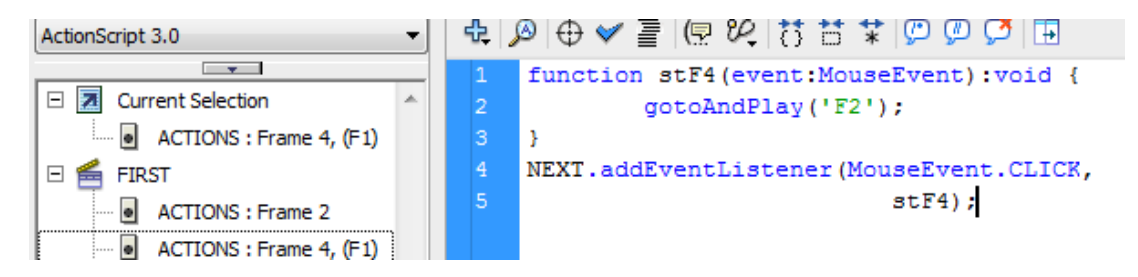

*Σχήμα 2.22 Κώδικας (β)*

Όπου stF4 το όνομα της συνάρτησης,'F2' το όνομα του frame στο οποίο θα μεταβούμε και NEXT το όνομα του button.

Για να κάνουμε "loop" στην ταινία αρκεί να γράψουμε

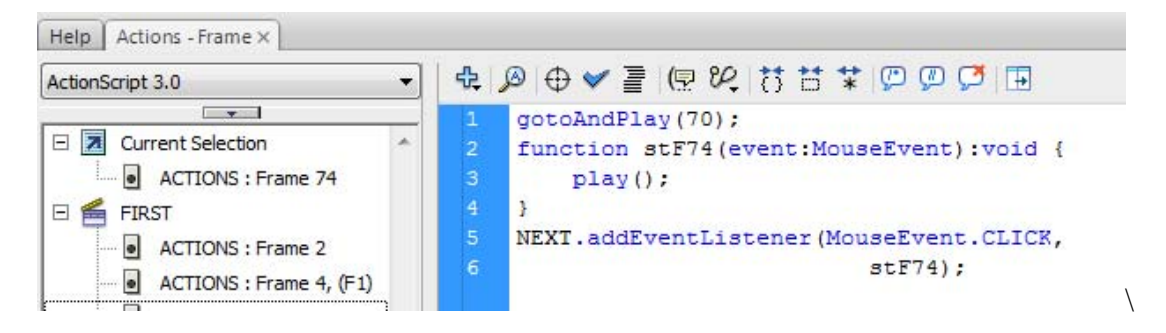

#### *Σχήμα 2.23 Κώδικας (γ)*

Όπου stF74 το όνομα της συνάρτησης,70 το frame στο οποίο θα επιστρέψουμε και NEXT το όνομα του button.

Για να κάνουμε load και μετά unload μια ταινία .swf και στο τέλος να επιστρέψουμε σε κάποιο frame γράφουμε τον παρακάτω κώδικα:

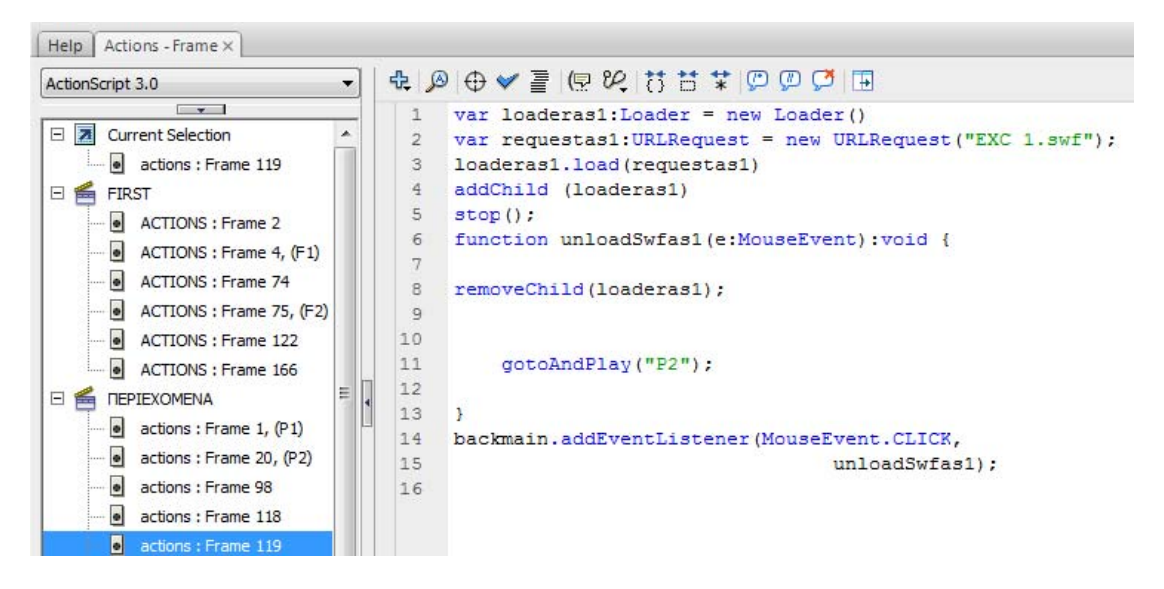

*Σχήμα 2.24 Κώδικας (δ)*

Όπου "EXC 1.swf" η ταινία που θα κάνουμε load, unloadSwfas1 το όνομα της συνάρτησης για να κάνουμε unload την ταινία,"P2" το frame στο οποίο θα επιστρέψουμε και backmain το όνομα του button.

Αν θέλουμε να μεταβούμε σε ένα άλλο scene σε κάποιο συγκεκριμένο frame χρησιμοποιούμε τον παρακάτω κώδικα:

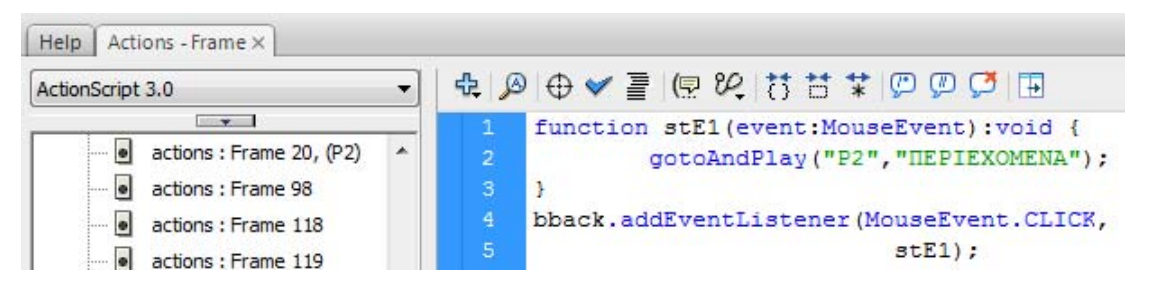

*Σχήμα 2.25 Κώδικας (ε)*

Όπου stE1 το όνομα της συνάρτησης,"P2" και "ΠΕΡΙΕΧΟΜΕΝΑ" το frame και το scene αντίστοιχα στα οποία θα μεταβούμε και bback το όνομα του button.

# **Κεφάλαιο 3: Περιήγηση στο πλήρες λογισμικό εφαρμογής**

## **3.1 Εισαγωγή**

Στο κεφάλαιο αυτό περιγράφεται η δομή του πλήρους λογισμικού που δημιουργήθηκε για την παρουσίαση και την ανάλυση των κυκλωμάτων ισχύος. Για το σκοπό αυτό σχεδιάστηκαν παράθυρα εργασίας από τα οποία ο χρήστης επιλέγει με απλό τρόπο την ενότητα (άσκηση) που τον ενδιαφέρει για διδασκαλία. Σχεδιάστηκαν τρία παράθυρα το οποία περιγράφονται στη συνέχεια

## **3.2 Παράθυρο ΜΑΙΝ**

Η main είναι ο χώρος στον οποίο υπάρχουν όλες οι πληροφορίες που αφορούν το θέμα, τους συγγραφείς και τον εισηγητή της πτυχιακής εργασίας. Επίσης είναι η φόρμα που περιέχει τις ονομασίες των περιεχομένων τόσο του ένθετου παραρτήματος, όσο και των ασκήσεων που θα περιγραφούν αναλυτικότερα παρακάτω.

#### **3.3 Παράθυρο Ασκήσεις**

Στην παρουσίαση με το adobe flash cs3 περιλαμβάνουμε ένα εισαγωγικό σημείωμα, ένα επιπλέον παράρτημα (όπου δίνει μια σαφέστερη εικόνα των εξαρτημάτων που χρησιμοποιούνται στο εργαστήριο) και επτά ασκήσεις που εξετάζονται από το εργαστήριο των ηλεκτρονικών ισχύος οι οποίες είναι οι εξής:

- 1. Μονοφασικός μετατροπέας AC/DC με διόδους
- 2. Πολυφασικός μετατροπέας AC/DC με διόδους
- 3. Μονοφασική ανόρθωση με ωμικό και επαγωγικό φορτίο
- 4. Γνωριμία με το SCR και τα χαρακτηριστικά του
- 5. Έλεγχος κινητήρων DC
- 6. Ρυθμιστής εναλλασσόμενης τάσης
- 7. Μετατροπείς συνεχούς ρεύματος-παλμοτροφοδοτικά

Στις παραπάνω ασκήσεις συμπεριλαμβάνονται τα ηλεκτρολογικά κυκλώματα καθώς και η πλήρης ανάλυση αυτών με σχόλια και κυματομορφές των εισόδων, των εξόδων και των στοιχείων που χρησιμοποιούνται σε χρονικό συσχετισμό.

Παράδειγμα:

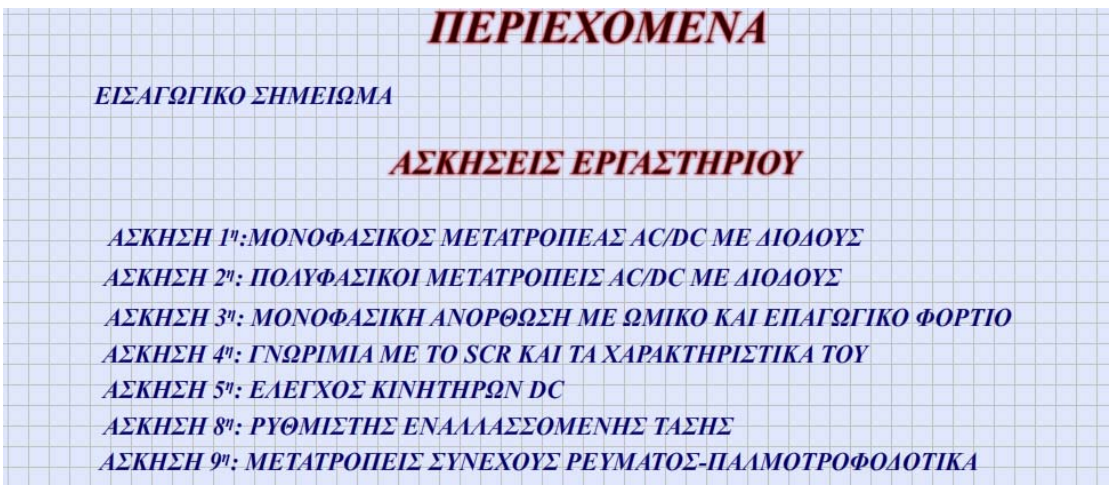

*Σχήμα 3.1 Φόρμα περιεχομένων*

Επιλέγοντας την πρώτη άσκηση (οι ονομασίες των ασκήσεων έχουν δημιουργηθεί έτσι ώστε να λειτουργούν ως button) μας μεταφέρει στην επόμενη σελίδα όπου περιέχονται τα κυκλώματα της ασκήσεις αλλά και τα εξαρτήματα που απαιτούνται για την υλοποίησή της.

#### ΑΠΛΗ ΑΝΟΡΘΩΣΗ

#### ΜΟΝΟΦΑΣΙΚΗ ΑΝΟΡΘΩΣΗ ΓΕΦΥΡΑΣ

Απαραίτητα όργανα, συσκευές και εξαρτήματα:

Σασί με κλέμες και μετασ/τή τροφοδοσίας 2x22Volts/50Hz Πολύμετρο αναλογικό ή ψηφιακό Ταλαντοσκόπιο διπλού ίχνους

#### ΕΞΑΡΤΗΜΑΤΑ

Διόδια ανόρθωσης 1Ν4002 Αντίσταση φορτίου 470 Ω/4-5W Πηνίο αυτεπαγωγής L 1H(choke)

Επιλέγοντας την "Απλή ανόρθωση" το flash cs3 έχει προγραμματιστεί να κάνει load ένα εξωτερικό αρχείο swf όπου περιλαμβάνει το κύκλωμα, τα σχόλια και τις κυματομορφές με κίνηση. Αυτό συμβαίνει χάρη στο button με την ονομασία "NEXT" που μας μεταφέρει κάθε φορά που πατιέται στο επόμενο στάδιο της άσκησης. Δηλαδή μετά την ολοκλήρωση του κυκλώματος όταν πατηθεί το "NEXT" μας εμφανίζει την πρώτη κυματομορφή, όταν πατηθεί τη δεύτερη φορά μας εμφανίζει τη δεύτερη κυματομορφή και συνεχίζει με τον ίδιο τρόπο ως την τελευταία. Στην περίπτωση που το "NEXT" δεν πατηθεί επαναλαμβάνει σε έναν ατέρμων βρόγχο το στάδιο στο οποίο βρίσκεται τη συγκεκριμένη χρονική στιγμή.

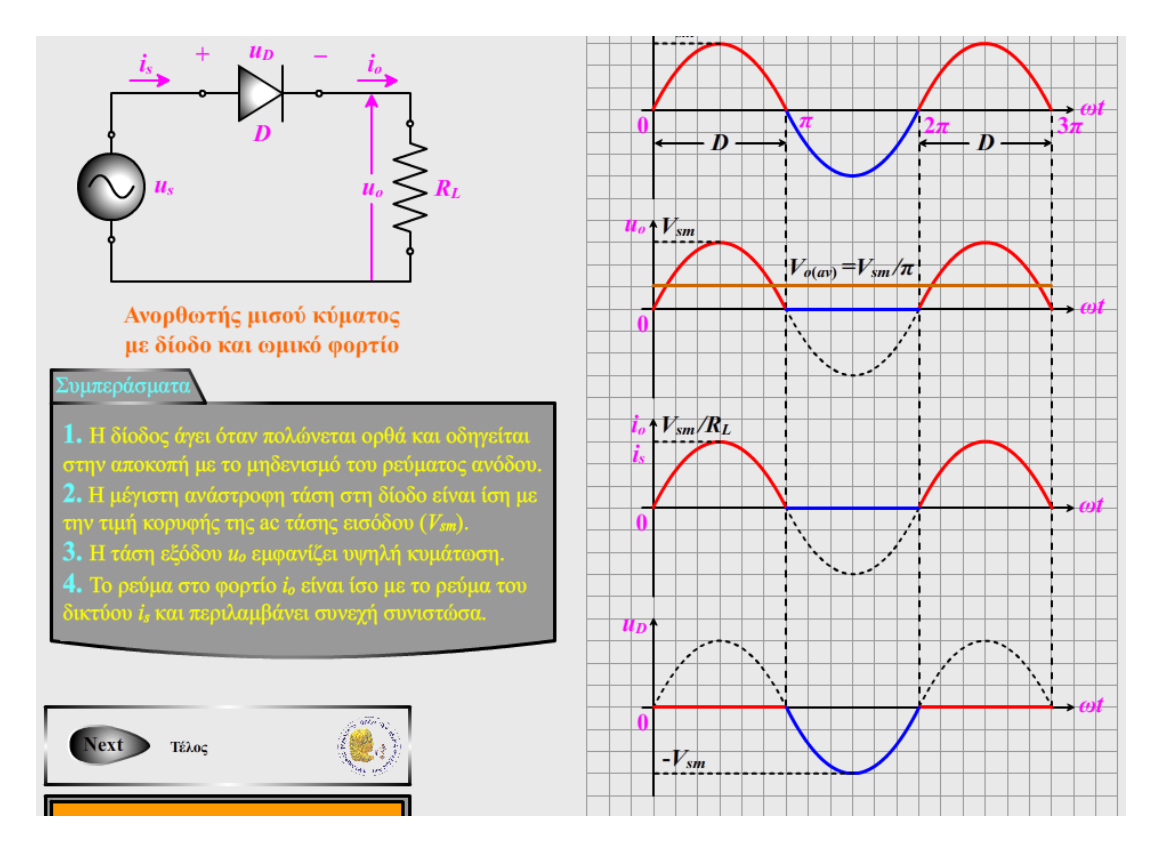

*Σχήμα 3.3 Φόρμα απλής ανόρθωσης*

Επίσης στην παραπάνω φόρμα υπάρχει ένα ακόμη button το οποίο είναι "αόρατο" μέχρι τη στιγμή που ο κέρσορας του mouse περάσει από πάνω και γίνει ορατό. Όταν πατηθεί το συγκεκριμένο button μεταφερόμαστε απευθείας στα περιεχόμενα ανεξαρτήτως σε ποιο σημείο βρίσκεται η άσκηση.

 Όπως προαναφέραμε κάθε μία από τις επτά ασκήσεις που περιλαμβάνονται στην παρουσίαση με τη χρήση του flash animation εμπεριέχει τα κυκλώματα που την απαρτίζουν. Παρακάτω υπάρχει ένας πίνακας όπου αναφέρονται οι επτά ασκήσεις μαζί με τα κυκλώματα που περιέχει η κάθε μία.

# **Άσκηση 1**

- i. Απλή ανόρθωση
- ii. Απλή ανόρθωση με ωμικό, επαγωγικό φορτίο και δίοδο ελεύθερης ροής
- iii. Μονοφασική ανόρθωση γέφυρας

# **Άσκηση 2**

i. Απλή τριφασική ανόρθωση με διόδους ii. Απλή τριφασική ανόρθωση κοινής ανόδου iii. Διφασική ανόρθωση με ωμικό φορτίο

# **Άσκηση 3**

- i. Απλή μονοφασική ανόρθωση
- ii. Απλή μονοφασική ανόρθωση με σύνθετο φορτίο

# **Άσκηση 4**

- i. Ανορθωτής με SCR και ωμικό φορτίο
- ii. Ανορθωτής με SCR, φόρτιση μπαταρίας
- iii. Μονοφασικός ανορθωτής ημιγέφυρας
- iv. Μονοφασικός ανορθωτής γέφυρας με SCR
- v. Ανορθωτής γέφυρας με SCR, αντιστροφή της ισχύος

# **Άσκηση 5**

Έλεγχος κινητήρων DC

# **Άσκηση 8**

- i. Ρυθμιστής AC τάσης
- ii. Ρυθμιστής AC τάσης με σύνθετο φορτίο

# **Άσκηση 9**

i. Μετατροπέας συνεχούς ρεύματος-παλμοτροφοδοτικό

## **3.4 ΕΙΣΑΓΩΓΙΚΗ ΑΣΚΗΣΗ**

Το εισαγωγικό σημείωμα βρίσκεται στο επάνω μέρος της φόρμας των περιεχομένων πριν από τις ασκήσεις. Είναι σημαντικό για τον φοιτητή που έρχεται για πρώτη φορά σε επαφή με τα ηλεκτρονικά ισχύος να το μελετήσει γιατί εκεί βρίσκονται βασικές πληροφορίες σχετικά με το τι πρόκειται να συναντήσει στο εν λόγω εργαστήριο. Η δομή του εισαγωγικού σημειώματος δεν διαφέρει από αυτή των λοιπών ασκήσεων. Πιο αναλυτικά, κάθε φόρμα που ανοίγει περιέχει την θεωρητική ανάλυση αλλά και τις φωτογραφίες και τα διαγράμματα των βασικών οργάνων του εργαστηρίου. Επίσης ανάμεσα στις φωτογραφίες υπάρχει και οπτικοακουστικό υλικό.

Η μετάβαση από τη μία φόρμα στην επόμενη γίνεται με τον ίδιο τρόπο και εδώ, δηλαδή με τη χρήση δύο button. Το button back που μας μεταφέρει στην αμέσως προηγούμενη φόρμα και το button next που μας μεταφέρει στην αμέσως επόμενη. Σε όλο το εισαγωγικό σημείωμα υπάρχει ένα ακόμη button που ονομάζεται "ΠΕΡΙΕΧΟΜΕΝΑ''. Το συγκεκριμένο button είναι invisible. Αυτό σημαίνει ότι εμφανίζεται στην οθόνη μόνο όταν ο κέρσορας του ποντικιού περάσει από πάνω του.

Το εισαγωγικό σημείωμα χωρίζεται ουσιαστικά σε δύο ενότητες. Στη πρώτη ενότητα μας εισάγει στη λογική των ηλεκτρονικών ισχύος με τη χρήση σχεδιαγραμμάτων, φωτογραφιών αλλά και βίντεο τα οποία αναλύουν διεξοδικά τις μεθόδους παραγωγής

ηλεκτρικής ενέργειας μέχρι και την εφαρμογή των κυκλωμάτων των ηλεκτρονικών ισχύος.

Στην ενότητα που ακολουθεί υπάρχει λεπτομερής αναφορά στον εργαστηριακό εξοπλισμό. Για αυτή τη λειτουργία έχει χρησιμοποιηθεί η ίδια μέθοδος με αυτή των ονομασιών των ασκήσεων στα περιεχόμενα. Πιο αναλυτικά ο τίτλος "εξοπλισμός εργαστηρίου" λειτουργεί ως button το οποίο μας εισάγει στη δεύτερη ενότητα που αποτελείται από φωτογραφίες του εξοπλισμού.

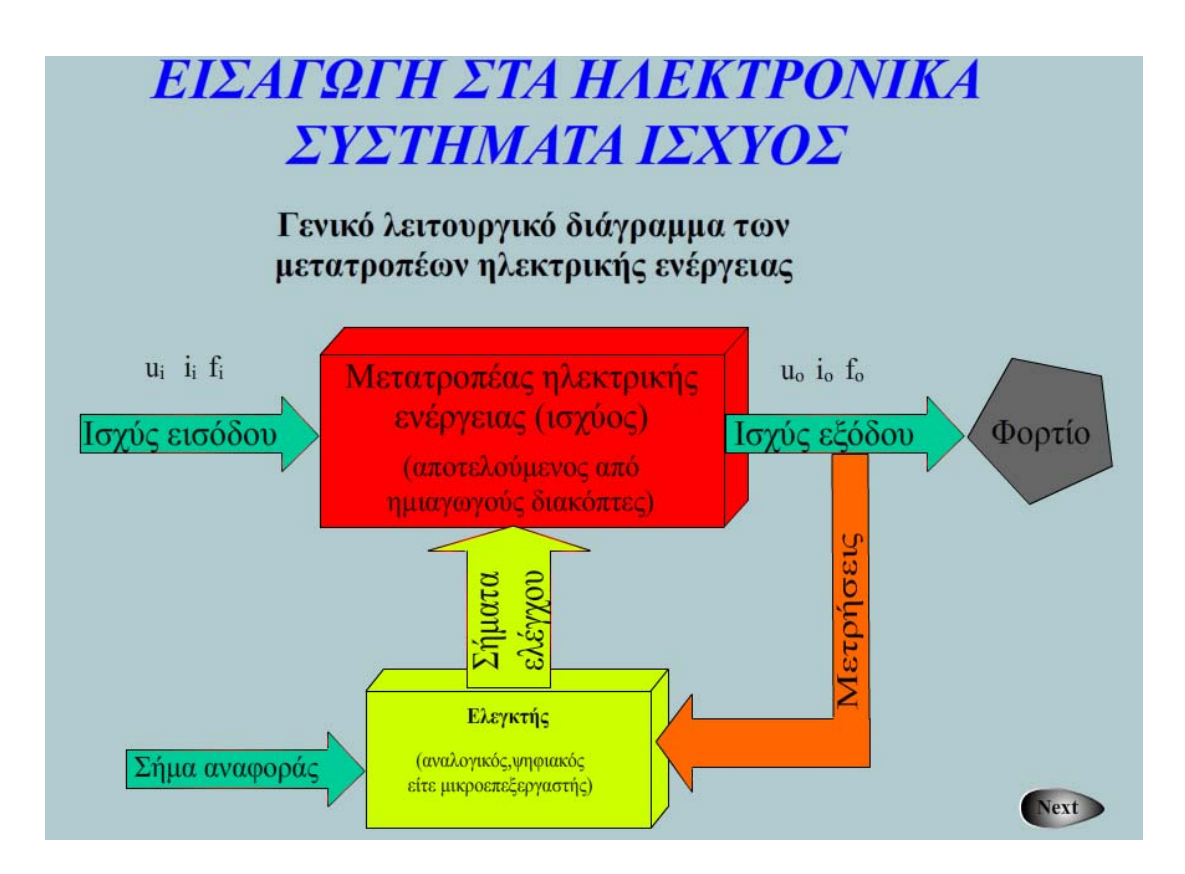

*Σχήμα 3.4 Φόρμα εισαγωγικού σημειώματος (α)* 

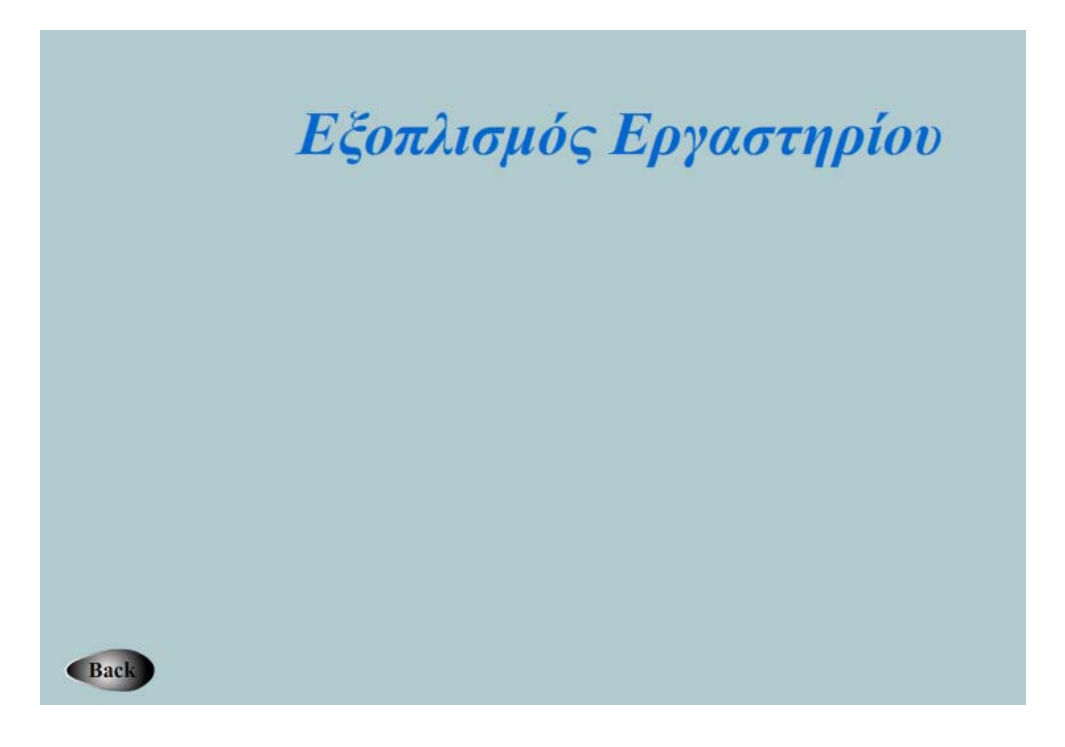

*Σχήμα 3.5 Φόρμα εισαγωγικού σημειώματος (β)* 

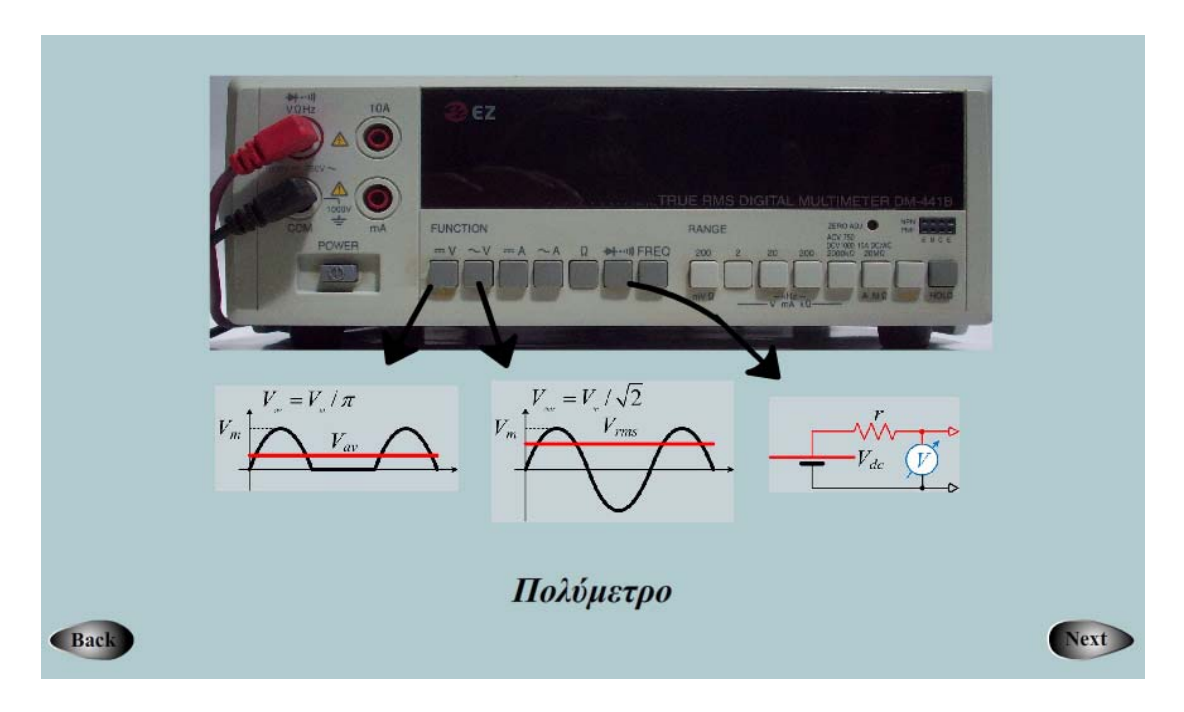

*Σχήμα 3.6 Φόρμα εισαγωγικού σημειώματος (γ)* 

# **3.5 ΠΑΡΑΘΥΡΟ ΕΞΑΡΤΗΜΑΤΑ**

Στο κάτω μέρος της φόρμας των περιεχομένων υπάρχει ένα button το οποίο μας μεταφέρει σε ένα ένθετο παράρτημα στο οποίο υπάρχει μια νέα λίστα περιεχομένων με κάποια βασικά υλικά που θα χρησιμοποιηθούν στις ασκήσεις του εργαστηρίου. Το κάθε υλικό είναι και ένα εξωτερικό αρχείο το οποίο καλείται από τη main όταν πατηθεί η ονομασία του που λειτουργεί ως button.

Όλα τα υλικά εξηγούνται στο φοιτητή αναλυτικά με τη χρήση, φωτογραφιών, σχηματικών απεικονίσεων, διαγραμμάτων αλλά και με κάποια σχόλια όπου κρίνεται απαραίτητο. Αν δηλαδή για παράδειγμα επιλεγεί το υλικό SCR θα εμφανιστεί στην οθόνη η παρακάτω φόρμα.

Και σε αυτή την ενότητα υπάρχει ένα ακόμα invisible button με την ονομασία "ΠΕΡΙΕΧΟΜΕΝΑ" το οποίο μας μεταφέρει στα περιεχόμενα των υλικών και από εκεί με ένα ακόμη button με την ονομασία back πηγαίνουμε στα περιεχόμενα των ασκήσεων.

#### **УЛІКА ЕРГАΣТНРІОУ**

**ΑΝΤΙΣΤΑΣΗ** ΓΕΦΥΡΑ ΑΝΟΡΘΩΣΗΣ Β80C **ΔΙΑΚΟΠΤΕΣ ΝΟ/ΝΟ** ΔΙΟΔΟΣ ΠΥΚΝΩΤΗΣ **THNIO** ΠΟΤΕΝΣΙΟΜΕΤΡΟ

**DIAC SCR TRIAC MOSFET** 

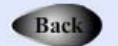

*Σχήμα 3.7 Φόρμα υλικών εργαστηρίου*

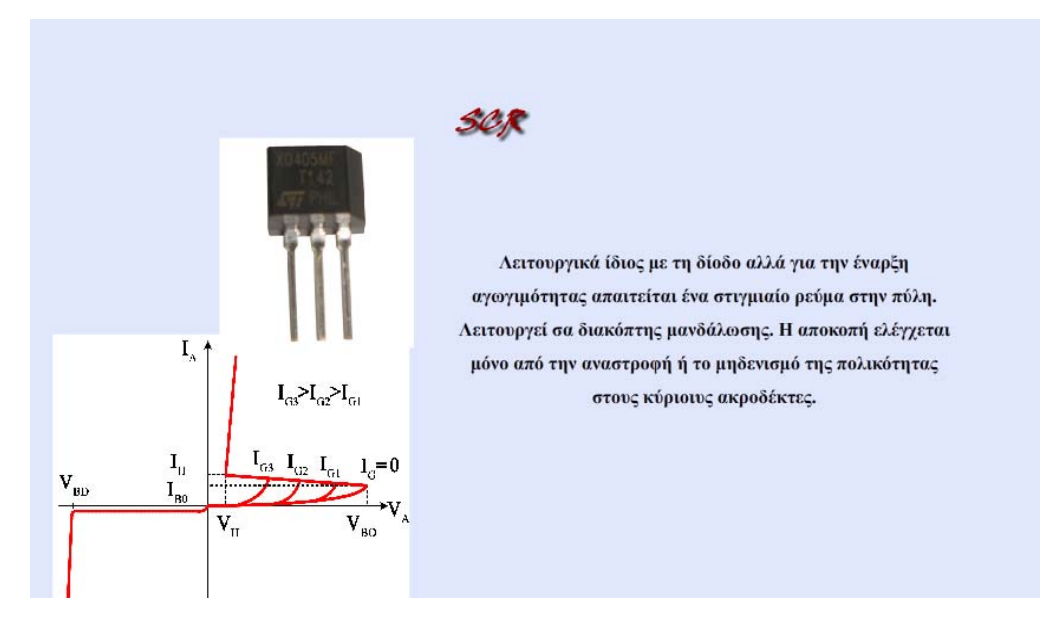

*Σχήμα 3.8 Φόρμα scr* 

#### **3.6 ΤΡΟΠΟΣ ΧΕΙΡΙΣΜΟΥ ΛΟΓΙΣΜΙΚΟΥ**

Τα swf αρχεία που χρησιμοποιούνται για την υλοποίηση της εργασίας είναι τα εξής:

Για την κεντρική φόρμα ανοίγουμε το αρχείο MAIN.swf.

Από τη φόρμα των περιεχομένων των ασκήσεων καλούνται αντίστοιχα για την εισαγωγή το αρχείο eisagogh.swf, για την πρώτη άσκηση το EXC1.swf, για την δεύτερη άσκηση το EXC2.swf και αυτό συνεχίζεται μέχρι την άσκηση εννιά.

Τέλος από τη φόρμα των περιεχομένων των υλικών για την αντίσταση καλούμε το αρχείο resistance.swf, για τη γέφυρα ανόρθωσης B80C το αρχείο gef.swf, για τη δίοδο το αρχείο diode.swf, για τον πυκνωτή το αρχείο cap.swf, για το πηνίο το αρχείο coil.swf, για το ποτενσιόμετρο το αρχείο pot.swf, για το DIAC το diac.swf, για το TRIAC το triac.swf, για το SCR το scr.swf και για το mosfet το mosfet.swf.

Οι παραπάνω αντιστοιχίες παραθέτονται για την μεμονωμένη άμεση κι αποκλειστική φόρτωση κάποιου από τα παραπάνω αρχεία.

Όλα τα αρχεία του προγράμματος έχουν σχεδιαστεί κατ'αυτό τον τρόπο ώστε να μην δημιουργούνται προβλήματα με την φόρτωση των εξωτερικών αρχείων από τη main. Τυχών μετακίνησή τους ή μετονομασία τους μπορεί να προκαλέσει σφάλματα στη σωστή λειτουργία του προγραμματισμού και να μην αναγνωρίζονται από το flash cs3.

# **ΒΙΒΛΙΟΓΡΑΦΙΑ**

"ΗΛΕΚΤΡΟΝΙΚΑ ΙΣΧΥΟΣ", ΙΟΡΔΑΝΗΣ ΚΙΟΣΚΕΡΙΔΗΣ, ΕΚΔΟΣΕΙΣ ΤΖΙΟΛΑ

"ΗΛΕΚΤΡΟΝΙΚΑ ΙΣΧΥΟΣ", MOHAN-UNDELAND-ROBBINS, ΕΚΔΟΣΕΙΣ ΤΖΙΟΛΑ

"ΗΛΕΚΤΡΟΝΙΚΑ ΙΣΧΥΟΣ", ΜΑΝΙΑΣ Ν. ΣΤΕΦΑΝΟΣ, ΕΚΔΟΣΕΙΣ ΣΥΜΕΩΝ

"ΔΥΝΑΜΙΚΗ ΕΚΜΑΘΗΣΗ FLASH CS3 PROFESSIONAL", ΚΟΥΙΜΤΖΟΓΛΟΥ ΛΑΜΠΡΟΣ, ΕΚΔΟΣΕΙΣ ΓΚΙΟΥΡΔΑΣ Β.

"ADOBE FLASH CS3 PROFESSIONAL", GYNCILD BRIE, ΕΚΔΟΣΕΙΣ ΓΚΙΟΥΡΔΑΣ Μ.

[www.freestuff.gr\](http://www.freestuff.gr/)

[www.wikipedia.org\](http://www.wikipedia.org/)

[www.adobe.com\](http://www.adobe.com/)

[www.webdesignblog.gr\](http://www.webdesignblog.gr/)

[www.foundationflashcs3.com\](http://www.foundationflashcs3.com/)

[www.vtc.com\](http://www.vtc.com/)

[www.kirupa.com\](http://www.kirupa.com/)